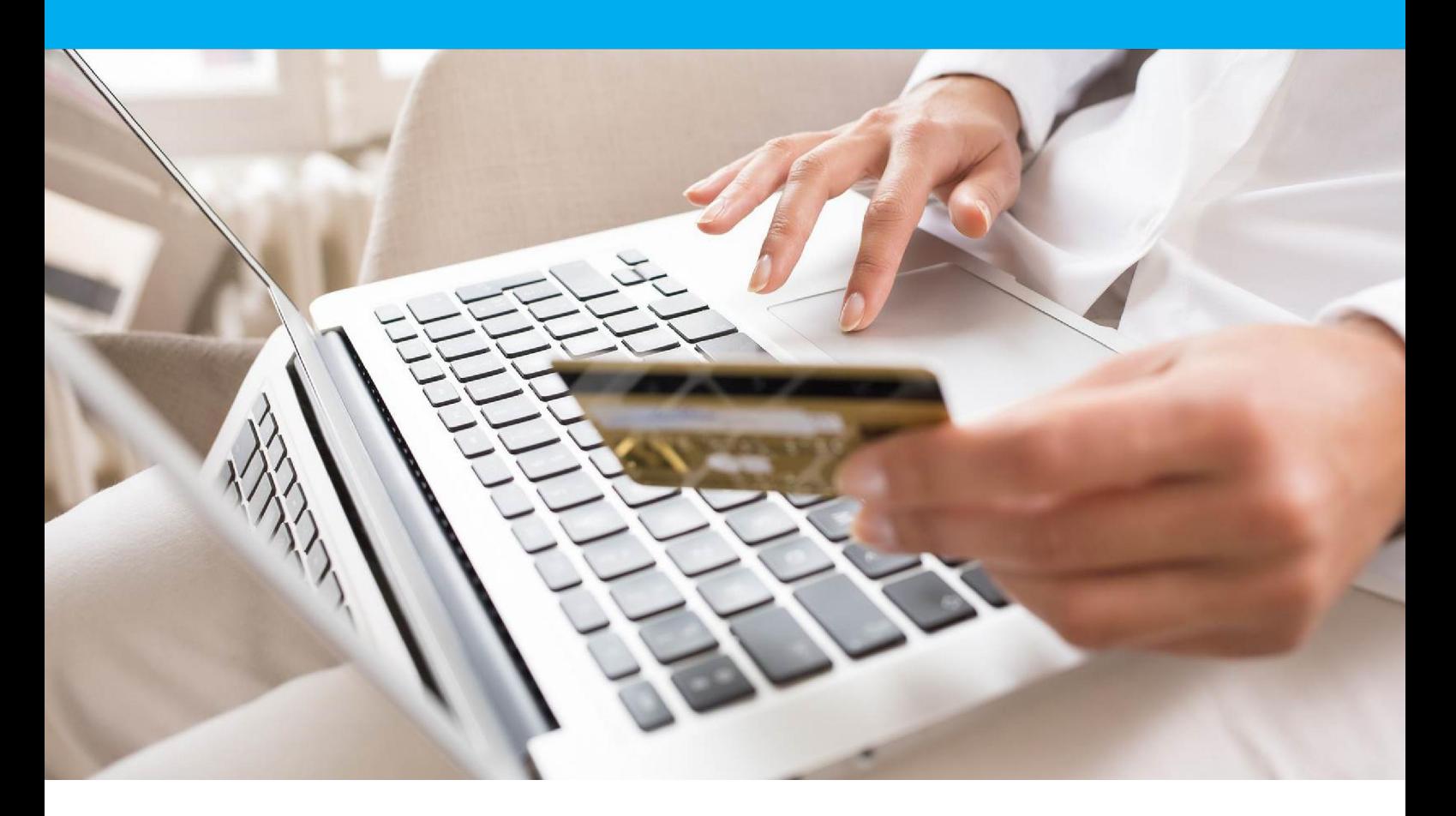

# Guide d'installation & configuration Module Paybox by Verifone pour PrestaShop

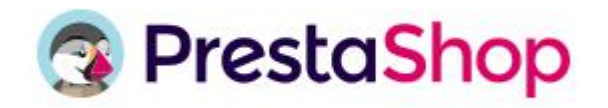

Compatible V 1.4 / 1.6

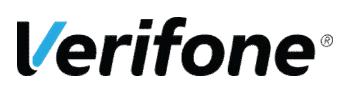

Verifone France 11 A, Rue Jacques Cartier, 78 280 Guyancourt, FRANCE

# HISTORIQUE DES MODIFICATIONS

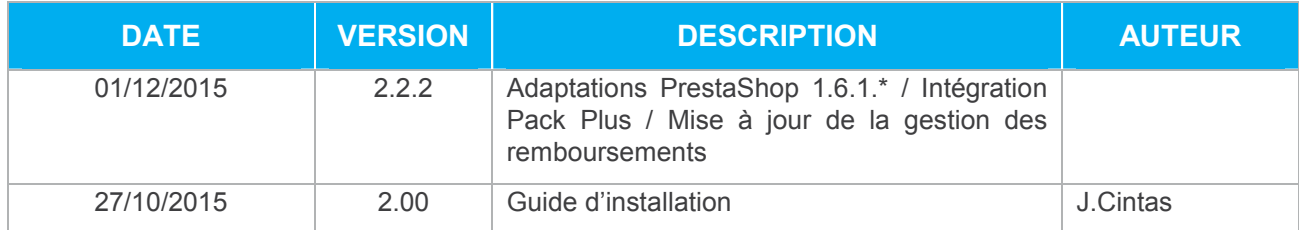

# REFERENCES DOCUMENTATIONS

La plupart des documentations référencées ci-dessous sont téléchargeables sur le site Web Paybox www.paybox.com :

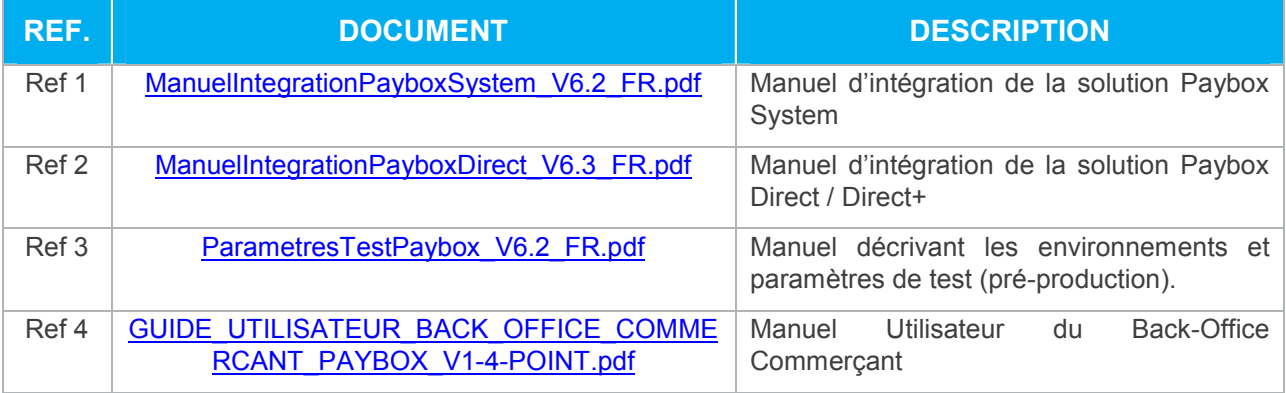

# LEGENDE

Les conventions suivantes s'appliquent dans la suite de ce document :

Une zone d'information : son contenu permet de mieux comprendre ce document.

Une zone d'avertissement : le contenu de cette zone doit être lu attentivement.

# AVERTISSEMENT

Ce document est la propriété exclusive de Verifone. Toute reproduction intégrale ou partielle, toute utilisation par des tiers, ou toute communication à des tiers est interdite sans accord préalable de Verifone.

Si vous découvrez une erreur dans cette documentation, vous pouvez nous envoyer un e-mail aux adresses e-mail ci-dessous en décrivant l'erreur ou le problème aussi précisément que possible. Merci de préciser également la référence du document ainsi que le numéro de page.

# INFORMATION & ASSISTANCE

Pour tout renseignement ou assistance à l'installation et à l'utilisation de nos produits, nos équipes restent à disposition des commerçants et intégrateurs :

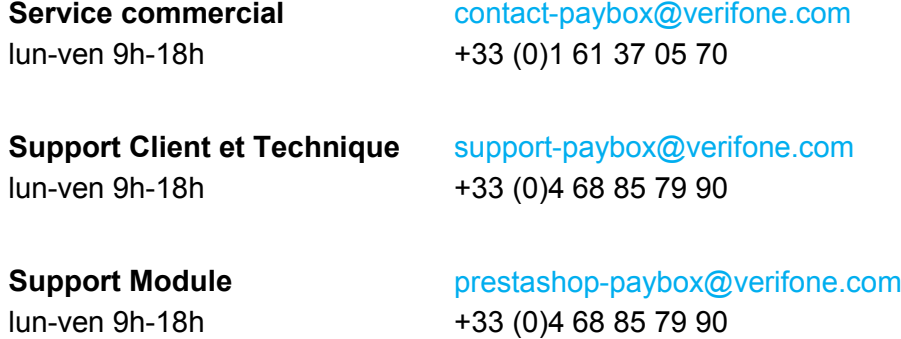

Pour tout contact auprès de notre Support Client et Technique, il faut impérativement se munir de ses identifiants Paybox :

- Numéro de SITE (7 chiffres)
- Numéro de RANG (2 chiffres)
- Numéro d'identifiant Paybox (1 à 9 chiffres)

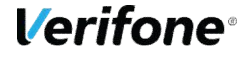

# **SOMMAIRE**

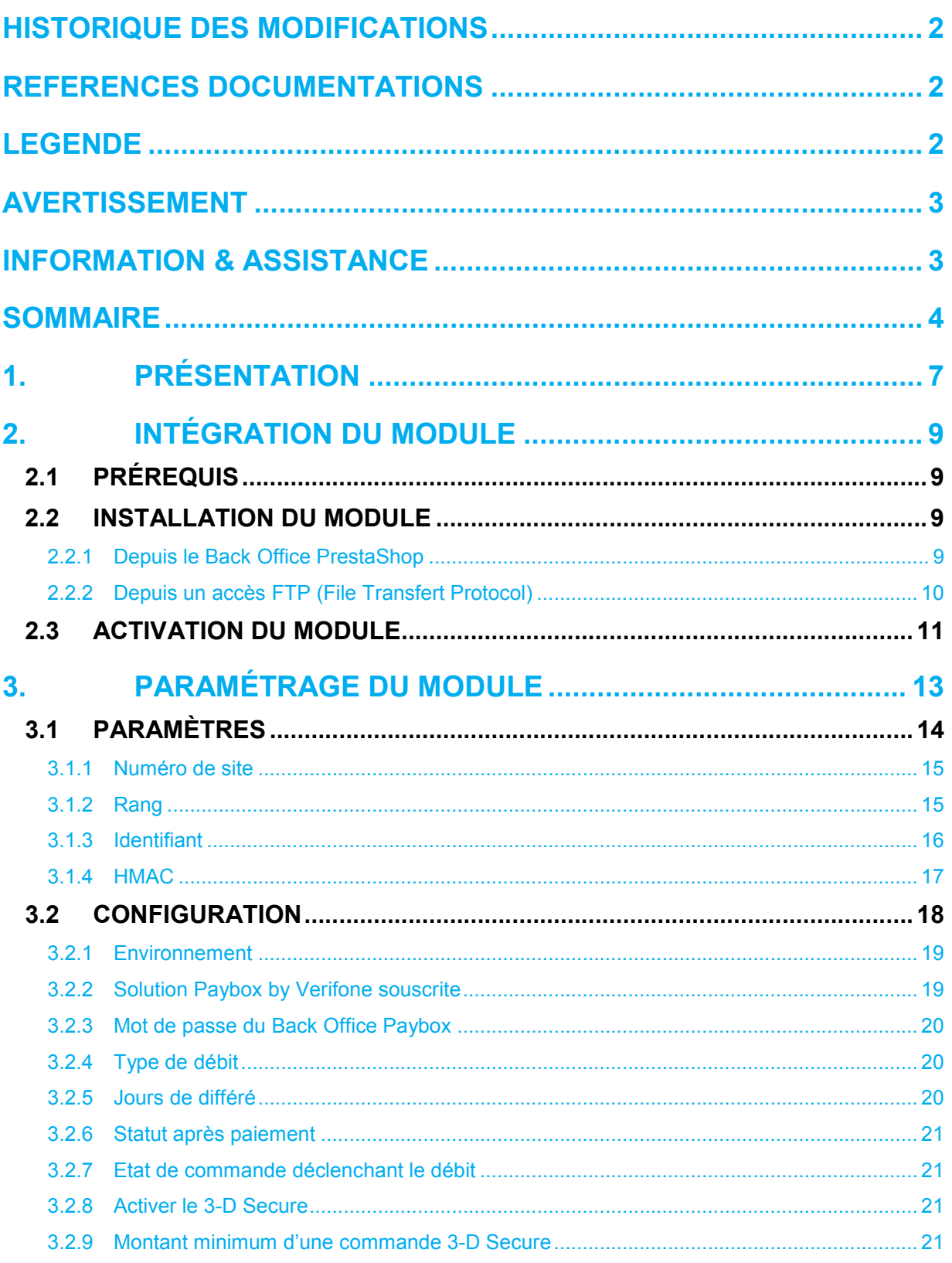

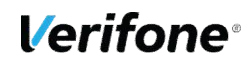

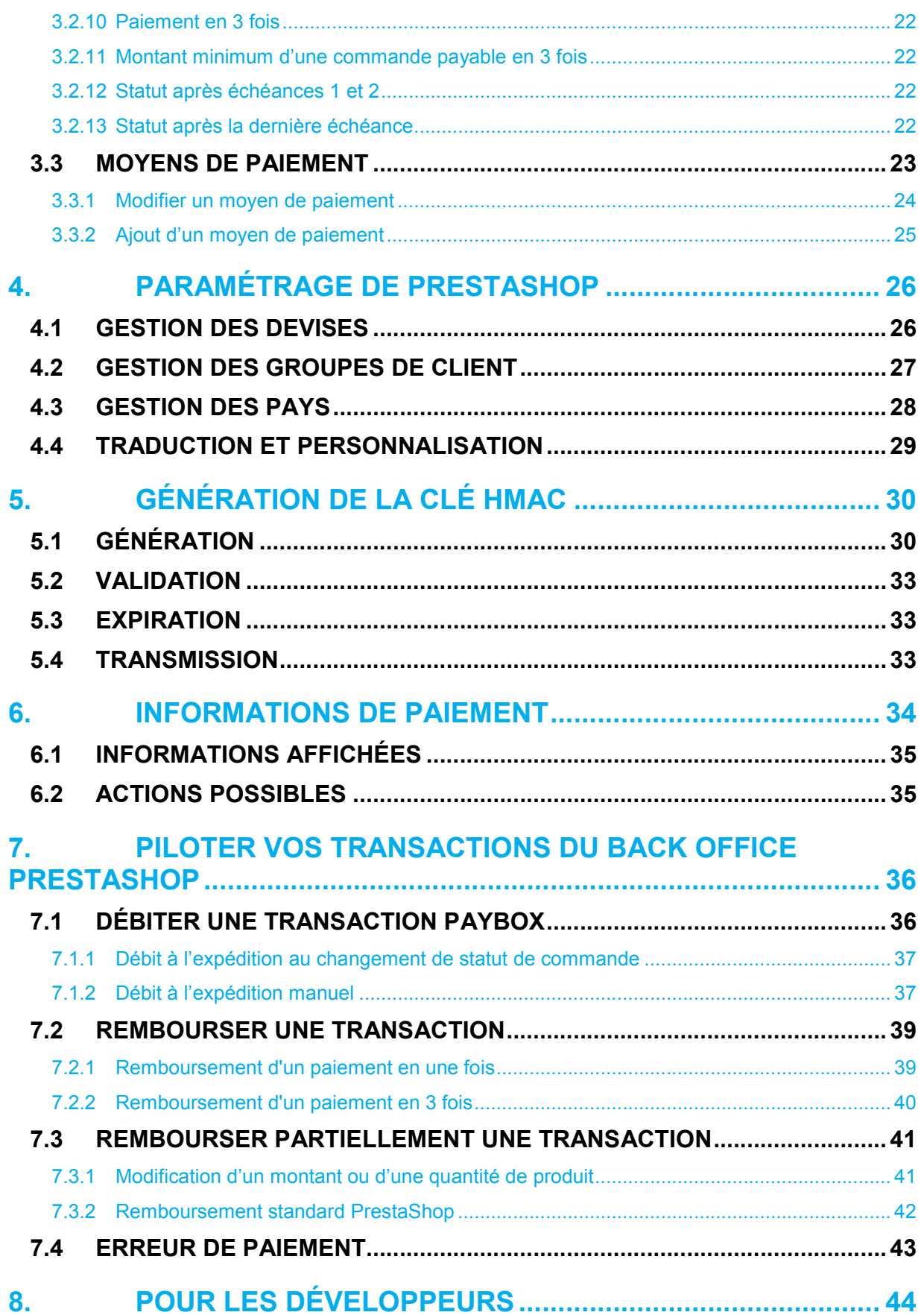

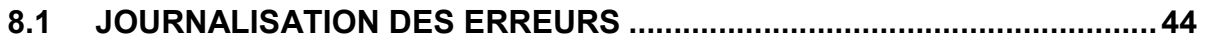

# 1. PRÉSENTATION

Cette documentation est destinée aux e-commerçants souhaitant intégrer le module Paybox by Verifone à leur site PrestaShop. La compatibilité du module a été validée sur les versions 1.4.x à 1.6.1.3 de PrestaShop.

Grâce à ce module, en une seule intégration vous pourrez proposer de nombreux moyens de paiement, disposer d'une page de paiement sécurisée personnalisée, multi-langues et multi-devises et proposer du 3 fois sans frais à vos clients.

Paybox by Verifone vous propose :

- La liberté de choix de votre banque pour créditer vos ventes, en France et dans de nombreux pays européens ;
- De nombreux moyens de paiement, sans module complémentaire à installer : CB, Visa, MasterCard, American Express, Paypal, Leetchi, Bancontact/Mistercash, Maestro, Cofinoga, iDEAL… ;
- Une flexibilité de débit partiel / total, à validation de commande / à l'expédition à partir du Back Office PrestaShop ;
- Une fonction de remboursement partiel / total d'une commande à partir du Back Office PrestaShop ;
- Des outils anti-fraude à la carte : 3-D Secure sélectif selon montant, et également des filtres sur nationalités carte et / ou IP ;
- La possibilité de prise de paiement par téléphone (via Back Office Paybox) ;
- La fonctionnalité de paiement en 3 fois sans frais selon montant de commande pour vos clients ;
- Un accès Back Office Paybox by Verifone avec des fonctions de reporting : suivi des transactions temps réel et export de journaux d'encaissement.

Le module Paybox by Verifone pour PrestaShop repose sur le pack Essentiel ou le pack Flexible :

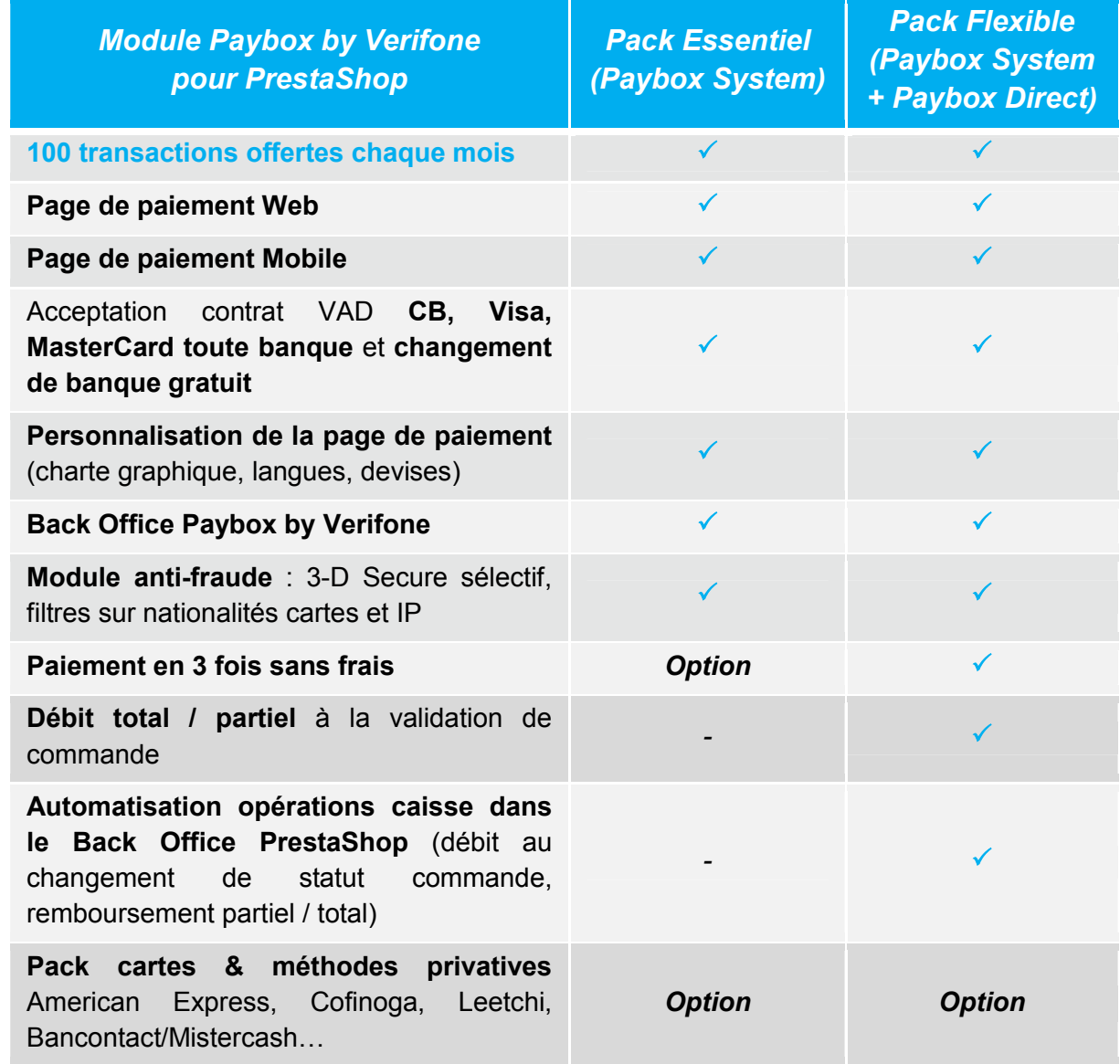

# 2. INTÉGRATION DU MODULE

# 2.1 PRÉREQUIS

Avant toute installation, l'intégrateur du module devra se munir des éléments suivants :

- Un site PrestaShop hébergé sur un serveur disposant des extensions PHP « php curl » et « php\_openssl »
- L'archive contenant le module à télécharger depuis le site officiel Paybox http://www.paybox.com/espace-integrateur-documentation/modules-paybox/
- Les identifiants Paybox : ces identifiants sont fournis par e-mail lors de la souscription à un contrat Paybox by Verifone

Par défaut, le module utilise un compte de test général pour permettre de réaliser les premiers tests gratuitement et sans engagement avant toute souscription.

## 2.2 INSTALLATION DU MODULE

PrestaShop vous permet d'installer votre module de 2 façons différentes :

- Depuis le Back Office PrestaShop ;
- Depuis un accès FTP (File Transfert Protocol).

### 2.2.1 Depuis le Back Office PrestaShop

Vérifiez au préalable auprès de votre hébergeur que votre répertoire « /modules/ » dispose des bons droits (écriture) pour le chargement de fichiers.

Dans le Back Office PrestaShop, naviguez dans le menu « Modules > Modules » ou « Modules et Services > Modules et Services ».

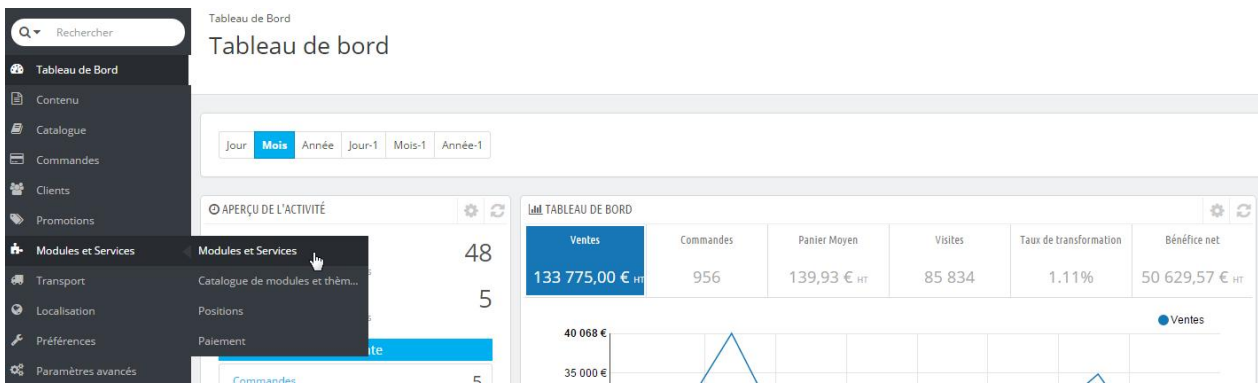

Sur la page qui s'ouvre, en haut à droite, cliquez sur « Ajouter un nouveau module »

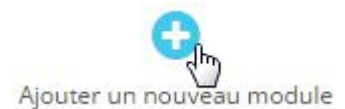

#### Le formulaire d'ajout d'un module apparaît :

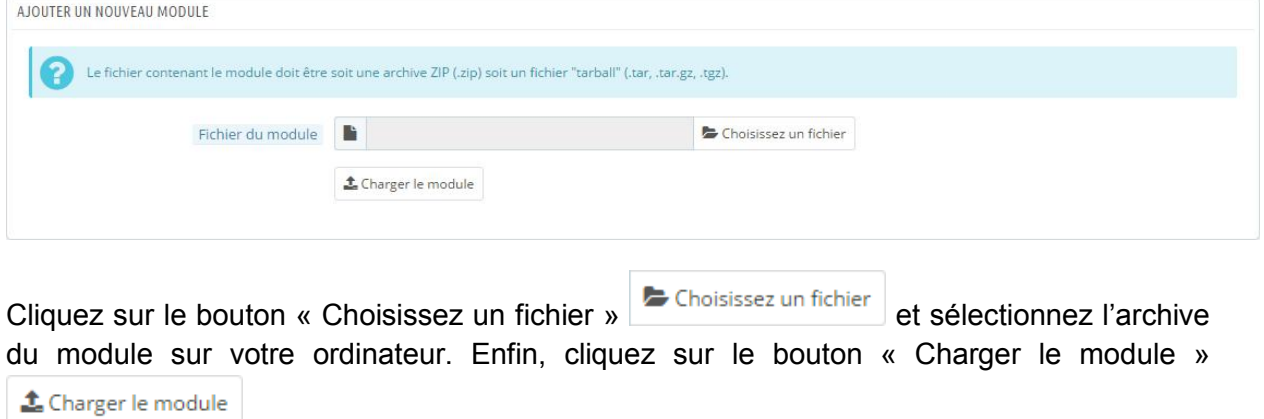

### 2.2.2 Depuis un accès FTP (File Transfert Protocol)

Décompressez l'archive sur votre ordinateur et déposez le dossier du module dans le répertoire « /modules/ » de votre site.

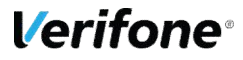

## 2.3 ACTIVATION DU MODULE

Une fois les fichiers du module déposés sur votre serveur, connectez-vous au Back Office PrestaShop et naviguez dans le menu « Modules > Modules » ou « Modules et Services > Modules et Services » pour accéder à la liste des modules.

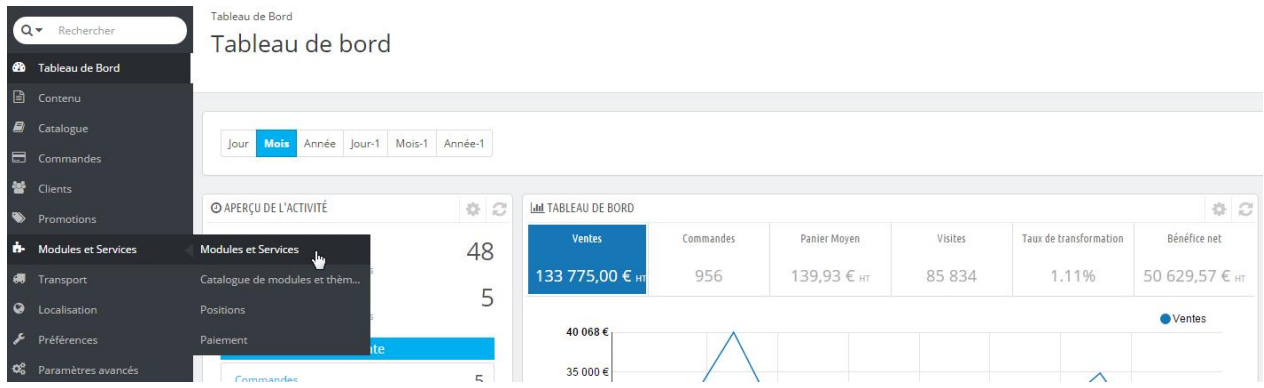

Cherchez le module « Paybox by Verifone » dans la liste ou saisissez « paybox » ou « verifone » dans la zone de recherche pour le faire apparaître. Cliquez alors sur le bouton « Installer » à droite de l'encart du module.

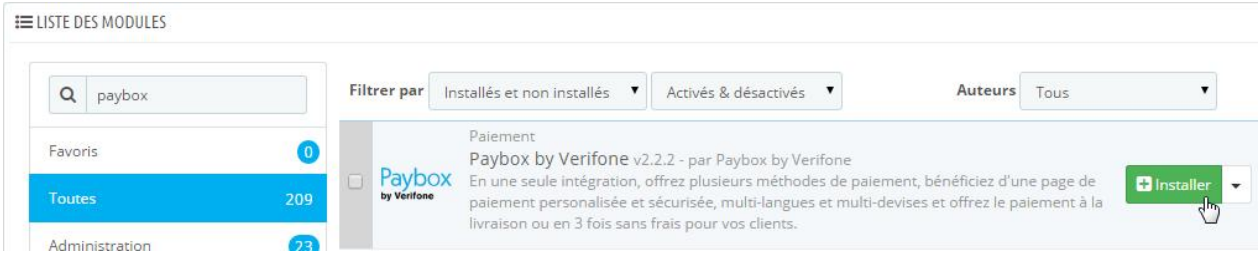

Si l'installation du module s'est effectuée correctement, vous verrez un message vert « Module(s) installé(s) avec succès ».

Module(s) installé(s) avec succès.

et vous accéderez directement à l'interface de configuration du module :

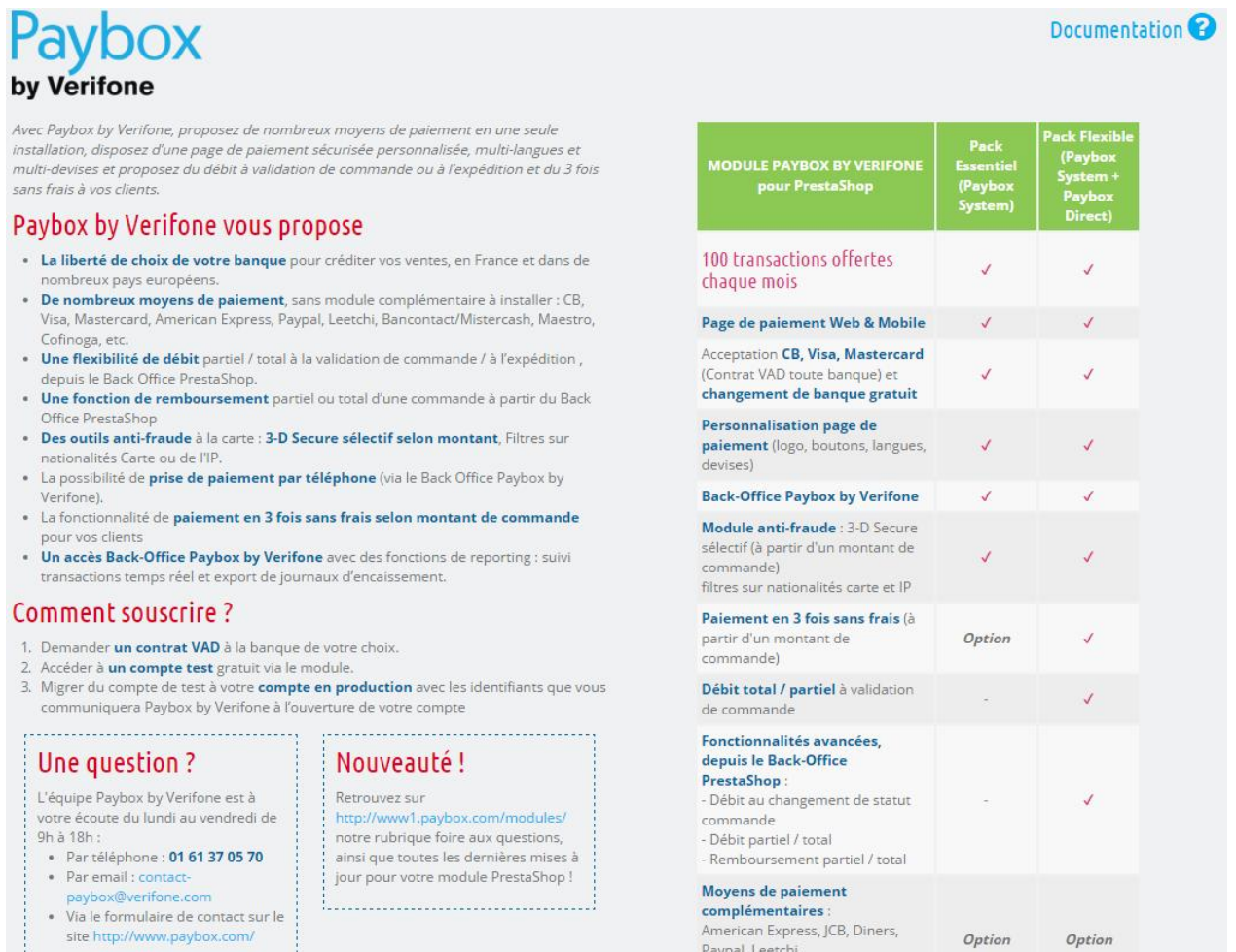

Support : prestashoppaybox@verifone.com

Une fois le module Paybox installé, 3 nouveaux statuts de commande sont créés automatiquement (vous pouvez accéder à ces statuts via le menu du Back Office, « Commandes > Statuts »)

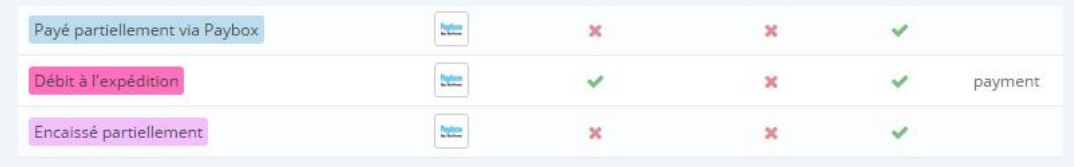

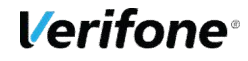

Bancontact/Mistercash, Maestro,

Cofinoga, etc.

# 3. PARAMÉTRAGE DU MODULE

Une fois votre module installé, toujours dans la liste des modules (cf. 2.3), cliquez sur le bouton « Configurer » situé sur la droite :

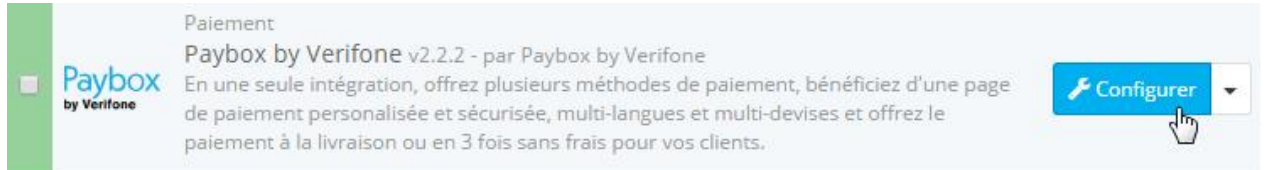

La configuration du module Paybox by Verifone est découpée en 3 parties : Paramètres, Configuration et Moyens de paiement.

Par défaut, le module met à disposition des identifiants de test qui permettent d'explorer l'ensemble des fonctionnalités.

Il est impératif de personnaliser ces identifiants avant tout passage en production. Il est également impératif de cliquer sur l'un des boutons « Enregistrer les paramètres » pour que les modifications soient prises en compte.

# 3.1 PARAMÈTRES

La section « Paramètres » permet de renseigner les identifiants associés à votre compte Paybox. Ces identifiants vous sont transmis par e-mail par Paybox le jour de l'ouverture de votre compte.

Par défaut, le module met à disposition des identifiants de test qui vous permettent d'effectuer différents essais de fonctionnalités et de valider la création de commandes. Il est impératif de personnaliser ces identifiants avant passage en production.

Sur une plateforme multi-boutique, ces identifiants peuvent être différents sur chaque boutique. Pour cela, renseignez-les pour chaque contexte de boutique.

Les paramètres à renseigner sont les suivants :

- Numéro de site
- Numéro de rang
- **Identifiant**
- Clé HMAC

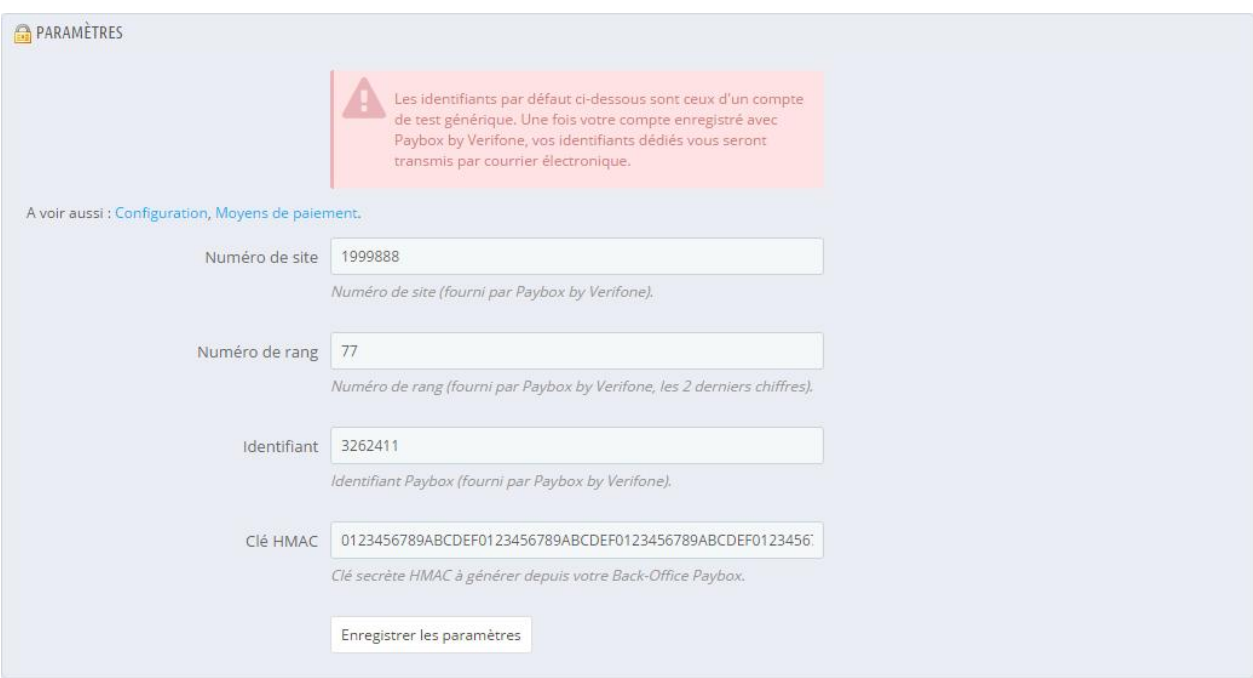

*Verifone*<sup>®</sup>

### 3.1.1 Numéro de site

Saisir le numéro de site constitué de 7 chiffres fourni par Paybox by Verifone. Vous pouvez retrouver ce numéro dans le Back Office de Paybox by Verifone, onglet « Informations ».

A l'installation, ce champ est pré-rempli avec le numéro de site d'un compte de test.

**WASHINGTON** 12: **PARAMETRES GENERALLY** PBX SITE 0606062 **PER RANG** 003 FOR EXAMPLEMENT 123456780 *<u>SHAW ANTIFE</u>* **Chai E must Tarker** contact@monsite.com E mail Compte mmile

*(Vue du Back Office Paybox by Verifone / Onglet informations)*

### 3.1.2 Rang

Saisir le numéro de rang constitué de 2 chiffres fourni par Paybox by Verifone. Vous pouvez retrouver ce numéro dans le Back Office de Paybox by Verifone, onglet « Informations ». Si votre numéro de rang est sur 3 chiffres (exemple : « 002 »), vous devez retirer le premier « 0 » et ne conserver que « 02 ».

A l'installation, ce champ est pré-rempli avec le numéro de rang d'un compte de test.

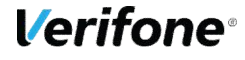

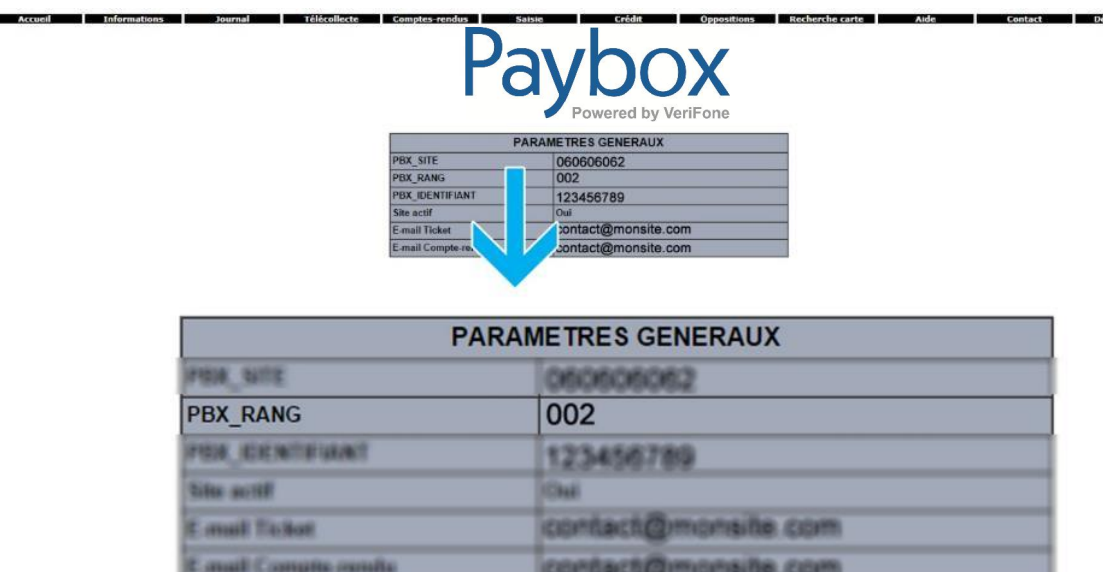

*(Vue du Back Office Paybox by Verifone / Onglet informations)*

### 3.1.3 Identifiant

Saisir l'identifiant constitué de 9 chiffres fourni par Paybox by Verifone. Vous pouvez retrouver cet identifiant dans le Back Office de Paybox by Verifone, onglet « Informations ».

A l'installation, ce champ est pré-rempli avec l'identifiant d'un compte de test.

*(Vue du Back Office Paybox by Verifone / Onglet informations)*

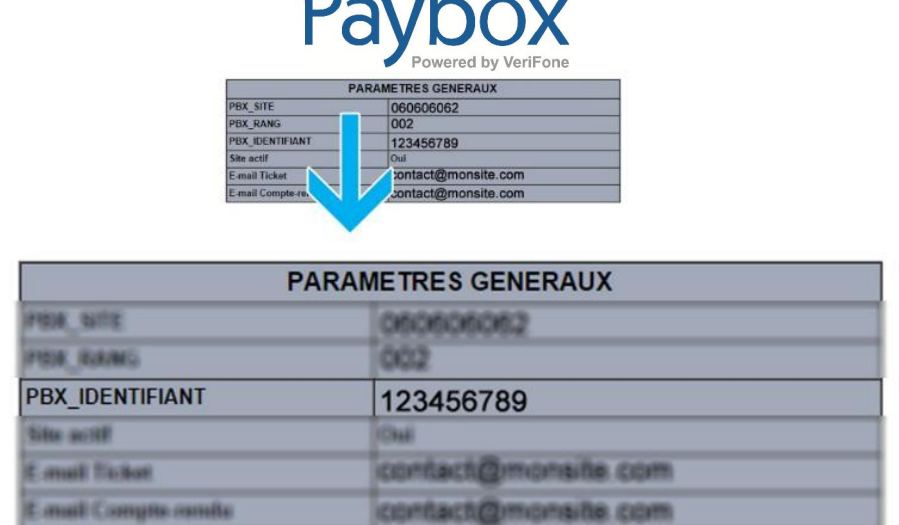

#### 3.1.4 HMAC

Saisir la clé HMAC que vous avez préalablement générée dans le Back Office Paybox by Verifone.

A l'installation, ce champ est pré-rempli avec la clé HMAC d'un compte de test.

Pour générer votre clé HMAC, rendez-vous au chapitre 5.

La clé HMAC est liée à l'environnement : test ou production. Il convient donc de modifier celle-ci lorsque vous changez d'environnement.

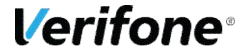

## 3.2 CONFIGURATION

La section « Configuration » permet de sélectionner la solution Pack Essentiel (Paybox System), Pack Flexible (Paybox System + Direct) ou Pack Plus (Paybox System + Direct plus) puis de paramétrer les fonctionnalités.

Les paramètres à renseigner sont les suivants :

- **Environnement**
- Solution Paybox by Verifone souscrite
- Mot de passe du BO Paybox
- Type de débit
- Jours de différé : uniquement pour le type de débit « Différé »
- Statut après paiement
- Etat de commande déclenchant le débit : uniquement pour le type de débit « A l'expédition »
- Activer 3-D Secure
- Montant minimum d'une commande 3-D Secure : uniquement si le 3-D Secure est activé
- Paiement en 3 fois
- Montant minimum d'une commande payable en 3 fois : uniquement si le paiement en 3 fois est activé
- Statut après échéances 1 et 2 : uniquement si le paiement en 3 fois est activé
- Statut après la dernière échéance : uniquement si le paiement en 3 fois est activé

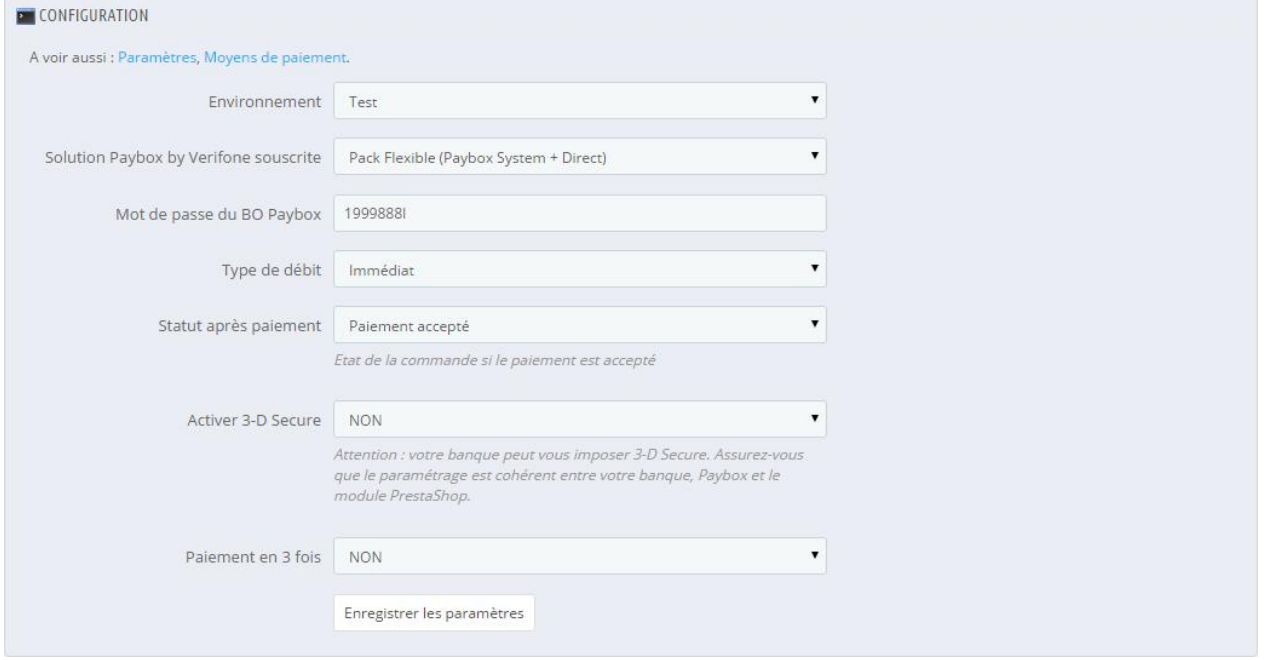

*Verifone*<sup>®</sup>

### 3.2.1 Environnement

Choisir l'environnement :

- Test : les paiements sont simulés, aucun encaissement n'est réalisé
- Production : les paiements sont réels

L'environnement de test permet de vérifier le fonctionnement de la boutique et de valider la création de commandes sans effectuer de paiements réels.

L'environnement doit être passé à « Production » lorsque le site est mis en ligne et accessible aux visiteurs.

La clé HMAC étant liée à l'environnement, il convient de modifier celle-ci lorsque vous changez d'environnement.

A l'installation ce champ est paramétré par défaut à « Test » pour correspondre aux réglages du compte de test.

### 3.2.2 Solution Paybox by Verifone souscrite

Choisir la solution actuellement souscrite auprès de Paybox. La valeur renseignée dans ce champ doit correspondre au contrat Paybox souscrit :

- Pack Essentiel (Paybox System)
- Pack Flexible (Paybox System + Direct)
- Pack Plus (Paybox System + Direct plus)

A l'installation, la valeur « Pack Flexible (Paybox System + Direct) » est sélectionnée pour vous permettre d'essayer toutes les fonctionnalités Paybox.

#### 3.2.3 Mot de passe du Back Office Paybox

Cette option n'est visible que si vous avez choisi la solution « Pack Flexible (Paybox System + Direct) » ou « Pack Plus (Paybox System + Direct plus) ».

Saisir le mot de passe permettant d'accéder au Back Office Paybox by Verifone. Cette valeur doit être modifiée une fois votre compte Paybox activé et correspond au mot de passe de connexion à votre Back Office Paybox by Verifone.

A l'installation, ce champ est pré-rempli avec le mot de passe d'un compte de test.

#### 3.2.4 Type de débit

Choisir le type de paiement parmi :

- Immédiat : le paiement sera automatiquement remis en banque le jour de la transaction. Il s'agit du comportement par défaut
- Différé : le paiement sera remis en banque X jours plus tard, où X correspond au réglage « Jours de différé » (cf. 3.2.5)
- A l'expédition : le paiement sera remis en banque lorsque la commande PrestaShop passera dans l'état défini au paramètre « Etat de commande déclenchant le débit » (cf. 3.2.7). Cette option est uniquement disponible avec les solutions « Pack Flexible (Paybox System + Direct) » et « Pack Plus (Paybox System + Direct plus) ». Elle ne s'applique pas dans le cas d'un paiement en 3 fois

### 3.2.5 Jours de différé

Ce paramètre n'est disponible que si vous avez choisi un débit différé et il ne s'applique pas au paiement en 3 fois.

Choisir le nombre de jour d'attente avant la remise en banque du paiement. Vous pouvez choisir de paramétrer un débit de vos clients à la commande ou différé jusqu'à 7 jours (J+6).

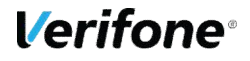

### 3.2.6 Statut après paiement

Choisir le statut appliqué à la commande PrestaShop une fois le paiement accepté par Paybox. La valeur par défaut s'adapte au type de débit préalablement sélectionné.

### 3.2.7 Etat de commande déclenchant le débit

Ce paramètre n'est disponible que si vous avez choisi un débit à l'expédition.

Choisir l'état de commande qui déclenchera le débit. Au moment où une commande PrestaShop passe à ce statut, et si la commande a été passée via le moyen de paiement Paybox en débit à l'expédition mais non encore débitée, le débit a lieu automatiquement.

Le débit peut également être fait manuellement. Si vous choisissez l'état spécial « Capture manuelle seulement », alors seul le débit manuel sera possible. (Voir 7.1.2)

### 3.2.8 Activer le 3-D Secure

3-D Secure est un protocole anti-fraude mis en place par Visa et MasterCard. Il protège les commerçants de la répudiation de transactions, en permettant l'authentification du porteur de la carte au moment de son achat en ligne. Vérifiez la position de votre banque sur l'application de ce protocole afin d'être en cohérence entre le paramétrage de votre contrat VAD et le paramétrage de votre solution Paybox by Verifone.

### 3.2.9 Montant minimum d'une commande 3-D Secure

Saisir le montant minimum de la commande pour activer 3-D Secure. Cette zone accepte un nombre qui peut inclure des centimes (le séparateur de décimal est alors le point). L'unité est celle de la boutique et ne doit pas être précisée dans le champ. 3-D Secure est activé si le montant total du panier (produits, frais de livraison, etc.) est supérieur ou égal au montant renseigné.

Si ce champ est laissé vide, 3-D Secure est activé pour toutes les transactions.

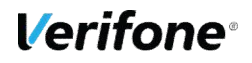

#### 3.2.10 Paiement en 3 fois

Le paiement en 3 fois n'est possible qu'avec les cartes CB, MasterCard, Visa et American Express. Quel que soit le type de débit paramétré, les paiements en 3 fois sont considérés en débit immédiat.

#### 3.2.11 Montant minimum d'une commande payable en 3 fois

Saisir le montant minimum de la commande pour activer le paiement en 3 fois. Ce champ accepte un nombre qui peut inclure des centimes (le séparateur de décimal est alors le point). La devise est celle de la boutique et ne doit pas être précisée dans le champ. Le paiement en 3 fois est activé si le montant total du panier (somme des produits, frais de livraison...) est supérieur ou égal au montant renseigné.

Si ce champ est laissé vide, le paiement en 3 fois est disponible pour toutes les transactions.

### 3.2.12 Statut après échéances 1 et 2

Choisir le statut appliqué à la commande PrestaShop une fois le débit de la première et de la seconde échéance d'un paiement en 3 fois effectué. Par défaut, l'état est « Payé partiellement via Paybox ».

### 3.2.13 Statut après la dernière échéance

Choisir le statut appliqué à la commande PrestaShop une fois le dernier débit d'un paiement en 3 fois effectué. Par défaut, l'état est « Paiement accepté ».

*Verifone*<sup>®</sup>

# 3.3 MOYENS DE PAIEMENT

Cette section permet de configurer les moyens de paiement proposés aux clients. Chaque bloc représente un moyen de paiement avec son statut (« Activer » ou non) ainsi que les types de débit compatibles.

Vérifiez que les moyens de paiement activés ont été paramétrés auparavant sur votre contrat Paybox by Verifone.

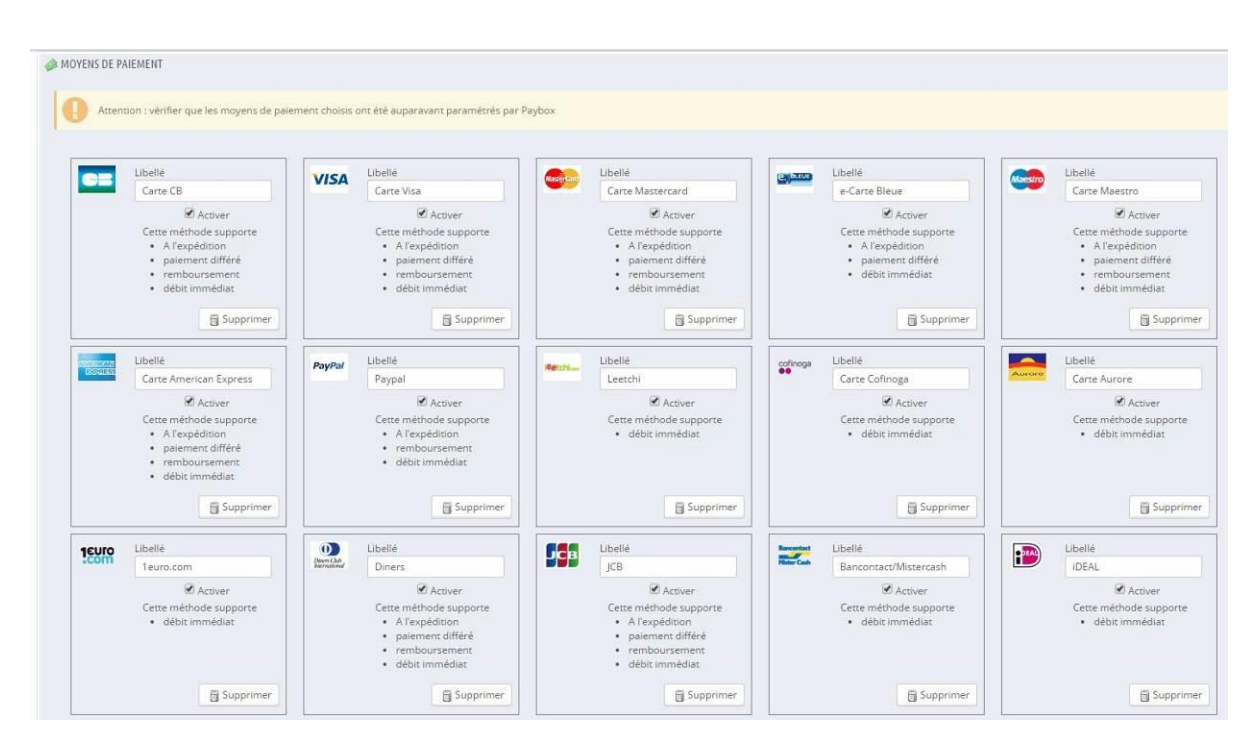

Par défaut, seuls les moyens de paiement par carte CB, Visa et MasterCard sont actifs.

### 3.3.1 Modifier un moyen de paiement

Pour chaque moyen de paiement, vous pouvez :

- Modifier le libellé affiché dans le tunnel de commande, sur la page de choix du moyen de paiement par le client
- Activer ou non le moyen de paiement
- Visualiser les types de débit et remboursement compatibles avec le moyen de paiement, parmi :
	- $\checkmark$  A l'expédition
	- $\checkmark$  Paiement différé
	- $\checkmark$  Remboursement
	- $\checkmark$  Débit immédiat
- Supprimer le moyen de paiement

Dans la configuration du module, la suppression d'un moyen de paiement est définitive. Seule une réinstallation du module vous permettra de les afficher à nouveau.

Exemple d'affichage des moyens de paiement dans le tunnel de commande

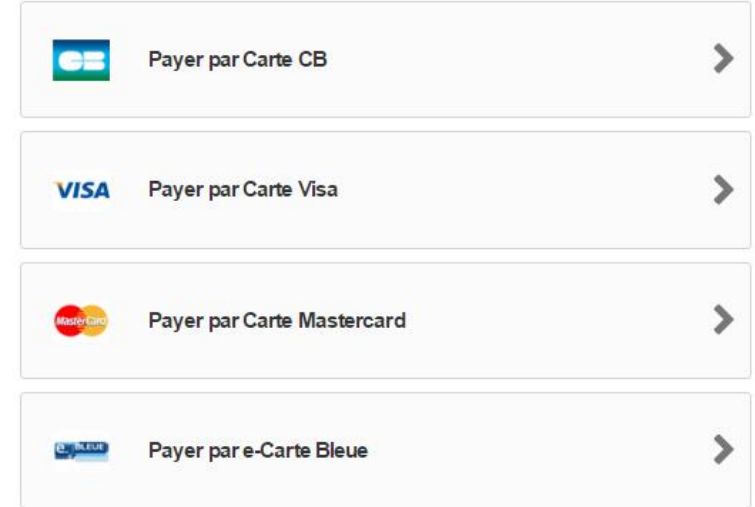

*Verifone*<sup>®</sup>

### 3.3.2 Ajout d'un moyen de paiement

Contactez le support Paybox by Verifone lorsque vous souhaitez ajouter un moyen de paiement supplémentaire, notamment pour obtenir les informations nécessaires à son bon paramétrage.

Vous pouvez ajouter un nouveau moyen de paiement à la condition qu'il soit compatible avec Paybox et PrestaShop. Pour ce faire, cliquez sur le bouton « Ajouter un moyen de paiement »  $\bullet$ , en haut à droite de la section « Moyens de paiement ».

MOYENS DE PAIEMENT

Une zone de saisie apparaît alors vous permettant de renseigner les informations nécessaires

Ä

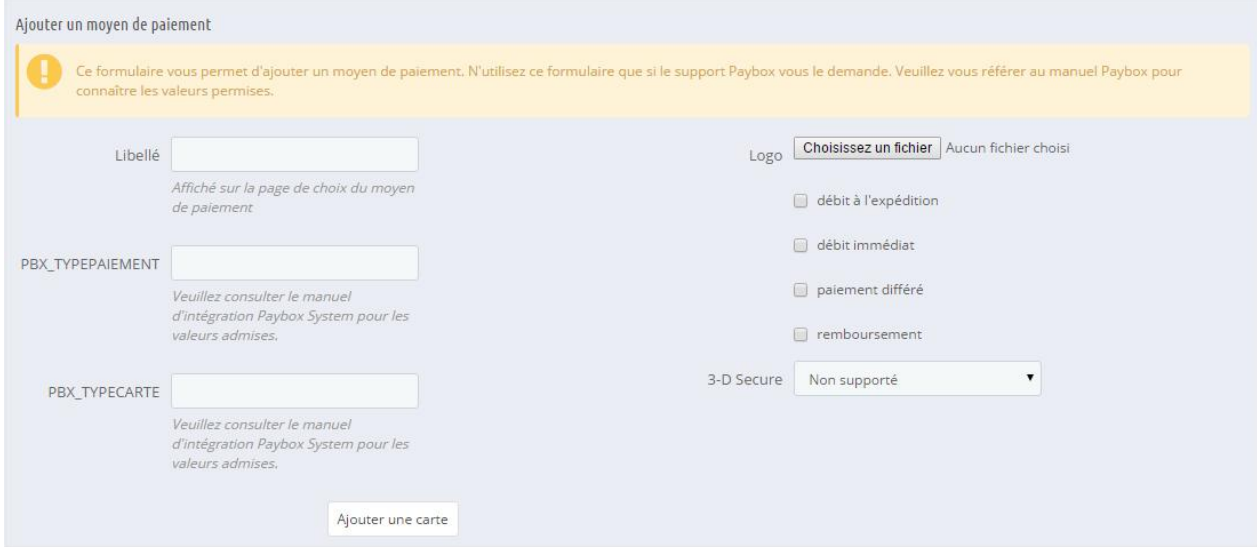

Vous devez alors :

- Spécifier un libellé qui sera visible par les clients. Ce champ peut être modifié par la suite
- Définir la valeur des paramètres PBX\_TYPEPAIMENT et PBX\_TYPECARTE qui seront envoyés à Paybox (veuillez consulter le Manuel d'intégration Paybox System pour connaître les valeurs admises)
- Fournir un logo, de préférence au format PNG, d'une taille de 45 sur 33 pixels
- Choisir les fonctionnalités supportées parmi débit à l'expédition, débit immédiat, débit différé et remboursement
- Préciser si 3-D Secure est obligatoire, optionnel ou non disponible

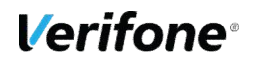

# 4. PARAMÉTRAGE DE PRESTASHOP

## 4.1 GESTION DES DEVISES

Si vous proposez plusieurs devises à vos clients, il faut associer le module à chaque devise pour laquelle vous souhaitez proposer Paybox by Verifone. La configuration s'effectue dans un encart « Restriction des devises » accessible via le menu « Modules > Paiement » ou « Modules et Services > Paiement ».

Pour que le module soit proposé pour une devise donnée, assurez-vous que la case au croisement de la ligne de la devise et de la colonne du module soit cochée.

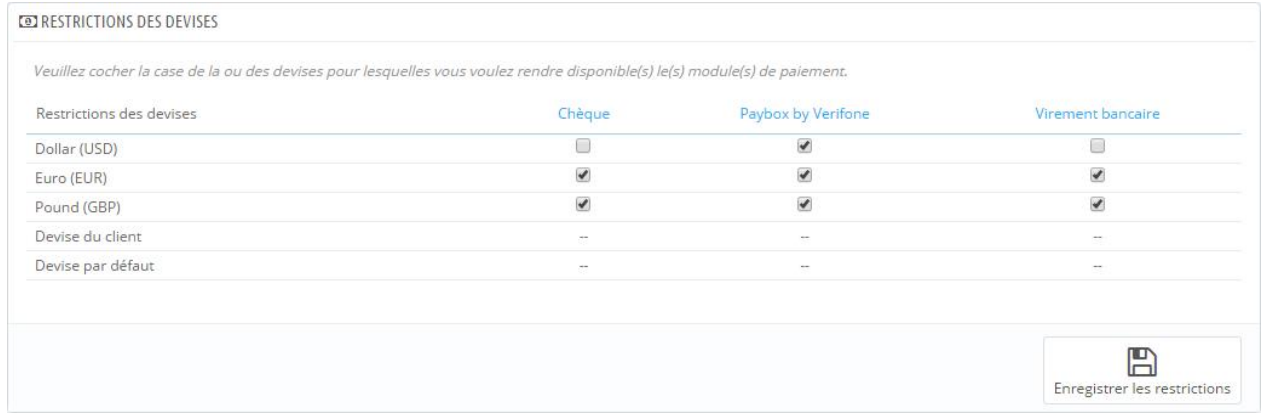

Une fois votre configuration effectuée, cliquez sur le bouton « Enregistrer les restrictions ».

Assurez-vous que la devise est paramétrée sur votre contrat VAD auprès de votre banque avant de proposer le paiement dans cette devise à vos clients.

## 4.2 GESTION DES GROUPES DE CLIENT

Si vous êtes amené à gérer des groupes spécifiques de clients, le module Paybox by Verifone peut être activé ou désactivé pour certains groupes de clients. La configuration s'effectue dans un encart « Restriction des groupes » accessible via le menu « Modules > Paiement » ou « Modules et Services > Paiement ».

Pour que le module soit proposé pour un groupe de client donné, assurez-vous que la case au croisement de la ligne du groupe et de la colonne du module soit cochée.

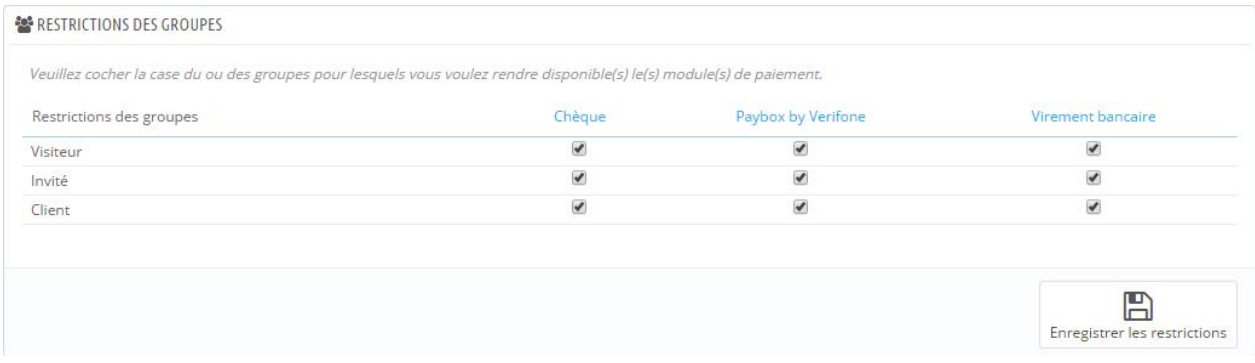

Une fois votre configuration effectuée, cliquez sur le bouton « Enregistrer les restrictions ».

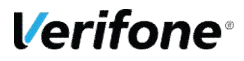

## 4.3 GESTION DES PAYS

Le module Paybox by Verifone peut être activé ou désactivé pour des pays spécifiques. La configuration s'effectue dans un encart « Restriction des pays » accessible via le menu « Modules > Paiement » ou « Modules et Services > Paiement ».

Pour que le module soit proposé pour un pays donné, assurez-vous que la case au croisement de la ligne du pays et de la colonne du module soit cochée.

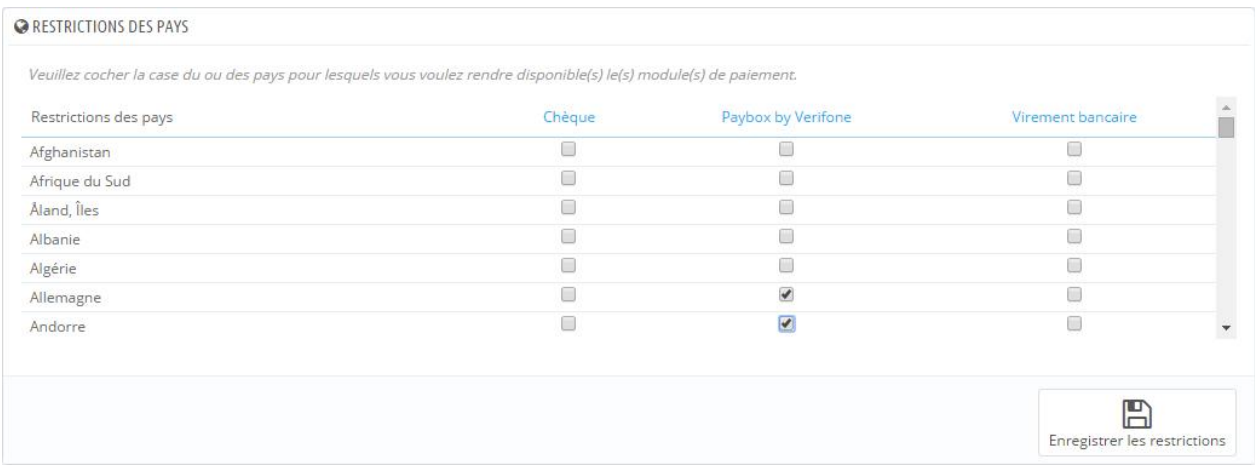

Une fois votre configuration effectuée, cliquez sur le bouton « Enregistrer les restrictions ».

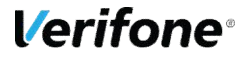

## 4.4 TRADUCTION ET PERSONNALISATION

Paybox by Verifone fournit le module pour PrestaShop en langue française uniquement.

Les libellés des moyens de paiement sont modifiables depuis la zone « Moyens de paiement » de la configuration du module (le libellé n'est pas personnalisable par langue de votre boutique). Il suffit de se positionner sur la zone du libellé que vous souhaitez modifier, de saisir le nouveau libellé et d'enregistrer les modifications en cliquant sur « Enregistrer les paramètres » en bas de page.

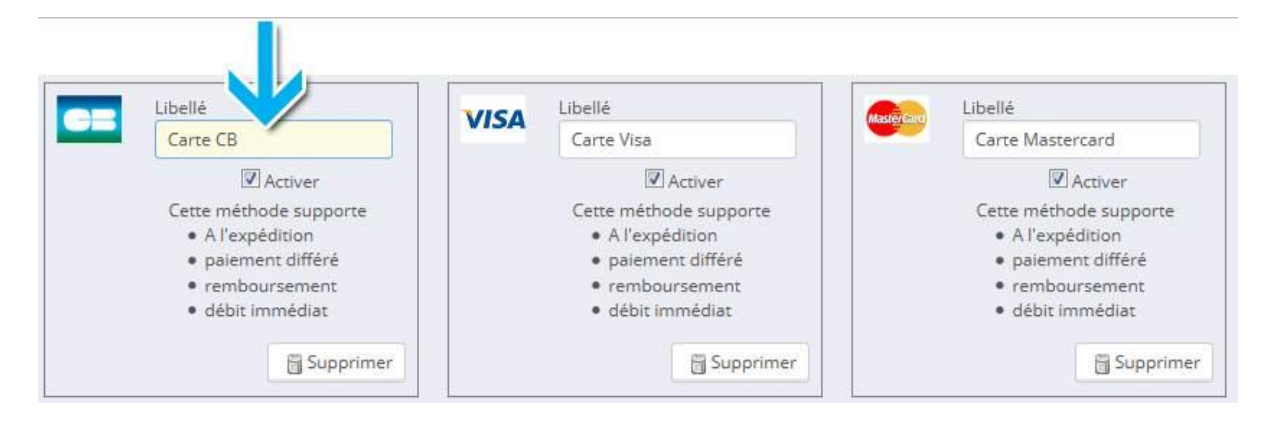

# 5. GÉNÉRATION DE LA CLÉ HMAC

La clé HMAC est indispensable au bon fonctionnement du module, car elle permet d'authentifier tous les messages échangés entre le site e-commerce et les serveurs Paybox. Le commerçant doit générer sa propre clé confidentielle.

Cette clé valide l'identité du commerçant et sécurise les échanges avec Paybox. Elle ne doit en aucun cas être diffusée.

# 5.1 GÉNÉRATION

La clé HMAC est différente suivant l'environnement choisi pour le module. Pour générer une clé HMAC, il faut se rendre dans le Back Office Paybox by Verifone :

- De « test » si le module est en mode « test » : https://preprod-admin.paybox.com/
- De « production » si le module est en mode « production » : https://admin.paybox.com/

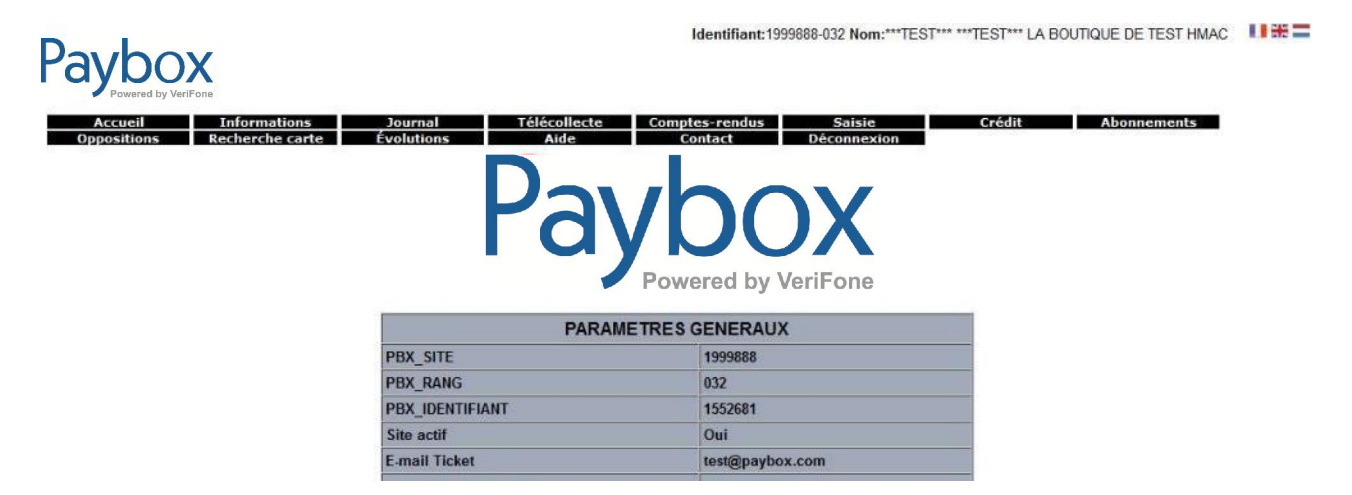

Si une erreur se produit lorsque le client est redirigé vers la plateforme de paiement Paybox, vérifiez que la clé HMAC renseignée correspond bien à celle de l'environnement actif dans la configuration du module.

*Verifone*<sup>®</sup>

L'interface de génération de la clé HMAC se trouve dans l'onglet « Informations », en bas de la page.

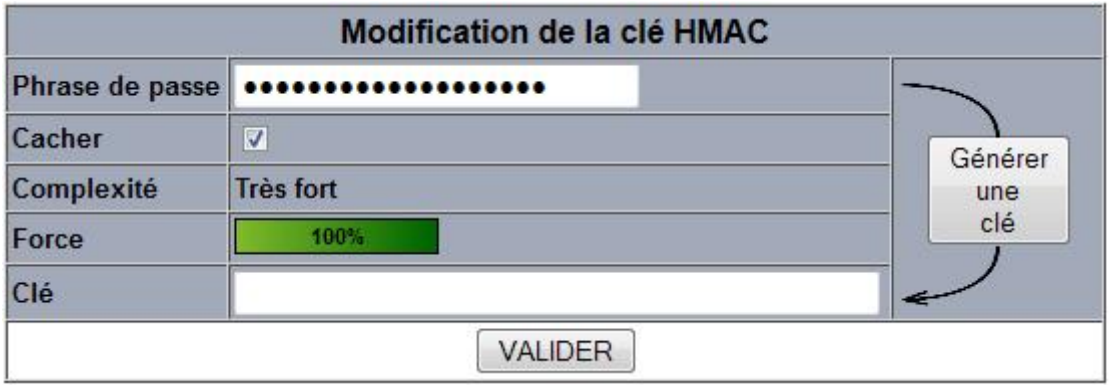

Le champ « Phrase de passe » peut être renseigné avec une phrase, un mot de passe ou tout autre texte. Le contenu de ce champ est, par défaut, caché. Il est possible de choisir d'en afficher le contenu en décochant la case « Cacher ».

Les champs « Complexité » et « Force » sont mis à jour automatiquement lorsque la « phrase de passe » est en cours de saisie. Ces champs permettent de définir des règles d'acceptation minimales de la « phrase de passe ». Les règles fixées actuellement demandent une phrase de passe d'au moins 15 caractères et d'une force de 90%. Le bouton « VALIDER » restera grisé tant que ces règles ne sont pas respectées.

La force de la « phrase de passe » est calculée selon plusieurs critères spécifiques : le nombre de majuscules, minuscules, caractères spéciaux... Il conviendra donc de varier les caractères saisis, de les alterner et d'éviter les répétitions qui tendent à diminuer le score final.

Le bouton « Générer une clé » permet de calculer la clé HMAC à partir de la « phrase de passe » saisie. Ce calcul est une méthode standard assurant le caractère aléatoire de la clé et renforçant sa robustesse. Cette méthode de calcul étant fixe, il est possible à tout moment de retrouver sa clé en retapant la même « phrase de passe » et en relançant la génération de la clé.

Il est possible que le calcul de la clé prenne quelques secondes, selon le navigateur utilisé et la puissance de l'ordinateur. Au cours du calcul, il se peut que le navigateur Internet Explorer génère une alerte demandant s'il faut "arrêter l'exécution de ce script". Il faut alors répondre "Non" à cette alerte et patienter jusqu'à la fin du calcul.

Une fois le calcul terminé, la clé sera affichée dans le champ « Clé ». Il faut alors saisir manuellement ou copier / coller la clé HMAC dans le champ « HMAC » de la configuration du module sur le site PrestaShop.

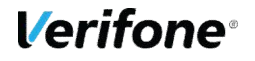

Il est également possible de saisir dans le champ « Clé » sa propre clé d'authentification (au format hexadécimal) qui aurait été calculée grâce à un autre moyen que cette interface. La taille minimale de la clé à saisir correspond à une génération de clé en SHA-1, soit 40 caractères hexadécimaux. Cependant, si la méthode de saisie d'une clé d'authentification « externe » est utilisée, une alerte s'affichera pour rappeler que Paybox ne peut pas en garantir la robustesse.

Le bouton « VALIDER » est grisé par défaut. Les 2 actions qui peuvent activer le bouton sont :

- Saisir une « phrase de passe » de plus de 15 caractères et dont la force est de plus de 90%
- Saisir une clé hexadécimale de plus de 40 caractères

Si après avoir saisi une « phrase de passe » répondant aux critères minimaux, le bouton « VALIDER » est cliqué (sans avoir au préalable cliqué sur « Générer une clé »), alors le calcul de la clé HMAC se lancera automatiquement.

Après validation du formulaire, un message récapitulatif est affiché sur la page, expliquant qu'un e-mail de demande de confirmation a été envoyé à l'adresse e-mail de contact renseignée dans le Back Office Paybox.

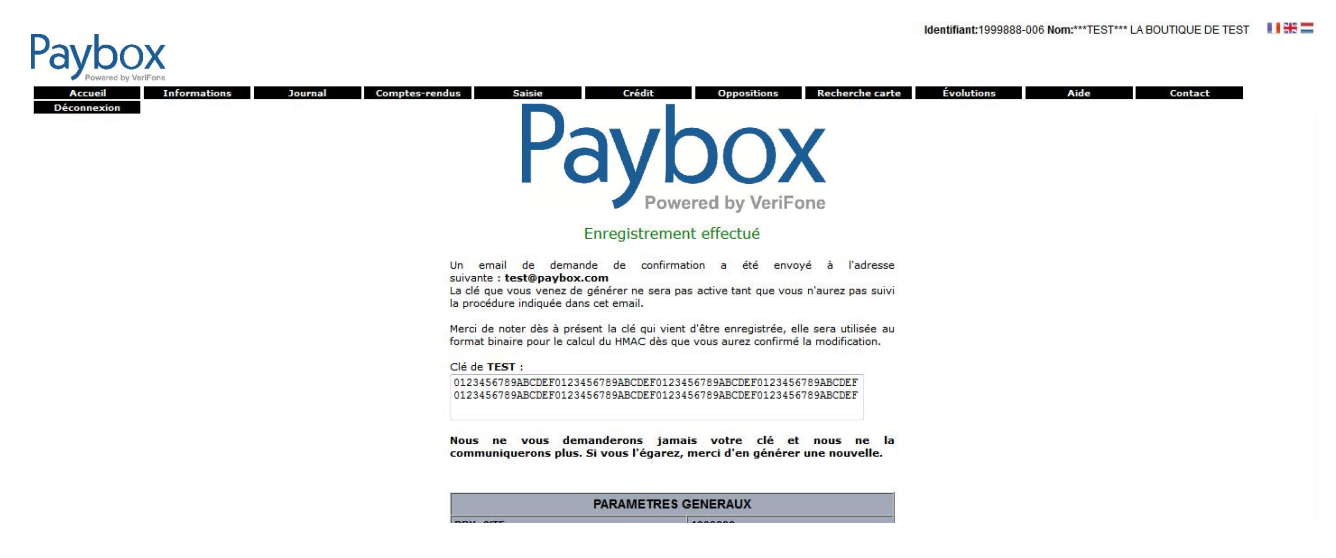

La clé qui vient d'être générée n'est active qu'une fois la procédure décrite dans l'e-mail respectée.

La clé est affichée sur ce récapitulatif. Pour des raisons de sécurité, cette clé ne sera plus transmise ni demandée par nos services. Par conséquent, si cette clé est égarée, il sera nécessaire d'en générer une nouvelle. Il est important de veiller à copier ou noter la clé d'authentification affichée avant de quitter la page.

La clé est dépendante de l'environnement sur lequel elle est générée. Cela signifie qu'il faut générer une clé pour l'environnement de test et une pour l'environnement de production.

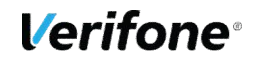

# 5.2 VALIDATION

Une fois l'enregistrement de la nouvelle clé effectué, un e-mail de demande de confirmation est envoyé au commerçant. Dans cet e-mail se trouvera un lien pointant sur le programme « CBDValid.cgi », par exemple :

https://admin.paybox.com/cgi/CBDValid.cgi?id=5475C869BB64B33F35D0A37DF466568475 BC9601

Le paramètre « id » n'est pas la clé saisie, il s'agit d'un « token » (séquence de caractères de sécurité) généré aléatoirement correspondant à la clé à valider. Comme précisé précédemment, la clé ne sera pas transmise dans l'e-mail.

Après avoir cliqué sur ce lien, si un message annonce « Votre clé est activée », la clé est alors immédiatement en fonction. Ce qui signifie que la clé qui vient d'être validée devrait aussi être paramétrée dans la configuration du module sur le site PrestaShop.

# 5.3 EXPIRATION

Lorsque la clé est validée, celle-ci se voit affectée une date d'expiration. Cette date correspond à la date d'activation plus 31 jours.

Quand cette date est atteinte, la clé n'est pas directement désactivée, pour permettre au site e-commerce de continuer à accepter les paiements, mais le commerçant sera averti par e-mail ainsi que sur la page d'accueil du Back Office Paybox by Verifone, que cette clé est expirée. Il est alors fortement recommandé de générer une nouvelle clé HMAC.

# 5.4 TRANSMISSION

La clé HMAC ne doit en aucun cas être transmise par e-mail. Paybox ne la demandera jamais au commerçant. Les commerçants doivent donc être particulièrement vigilants quant aux demandes suspectes de transmission de la clé d'authentification, il s'agit probablement d'une tentative de phishing (hameçonnage dans le but de perpétrer une usurpation d'identité) ou social engineering (acquisition déloyale d'information par abus de confiance d'une personne disposant de l'information).

En cas de perte de la clé secrète, Paybox n'est pas en mesure de la transmettre à nouveau, il faudra procéder à la génération d'une nouvelle clé via le Back Office Paybox by Verifone.

# 6. INFORMATIONS DE PAIEMENT

Lorsqu'un paiement est réalisé en utilisant le module Paybox by Verifone, plusieurs informations sont stockées avec la commande. Elles permettent d'avoir plus de détails sur la transaction comme par exemple :

- Des indicateurs anti-fraude : statut 3-D Secure, nationalité de la carte / de l'adresse IP
- Identifier une transaction et la retrouver dans le Back Office Paybox by Verifone
- Analyser un éventuel problème avec le module

Pour visualiser vos commandes, ouvrir le menu « Commandes > Commandes » dans le Back Office PrestaShop :

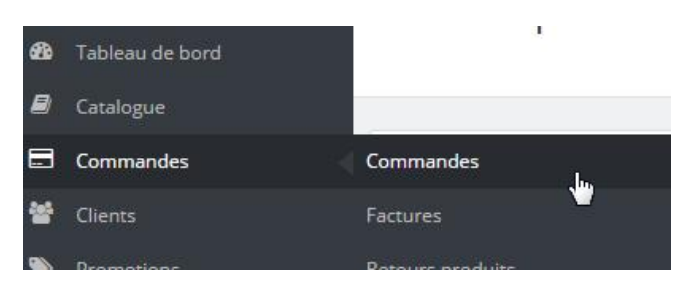

Dans la liste des commandes qui apparaît, choisissez une commande payée via Paybox (libellé « Paybox – Epayment » dans la colonne « Paiement ») :

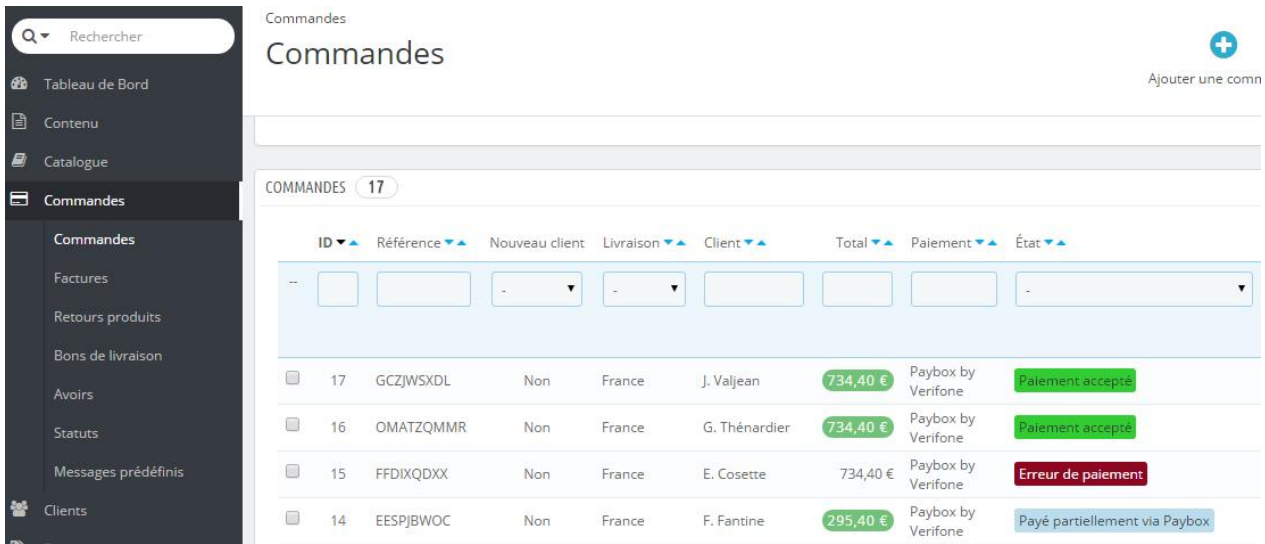

*Verifone*<sup>®</sup>

Sur la page de détail de commande, un bloc intitulé « Détails du paiement » et précédé du logo « Paybox by Verifone » présente les informations de paiement ainsi que des actions possibles en fonction de la configuration des paiements du module et de l'état de la commande.

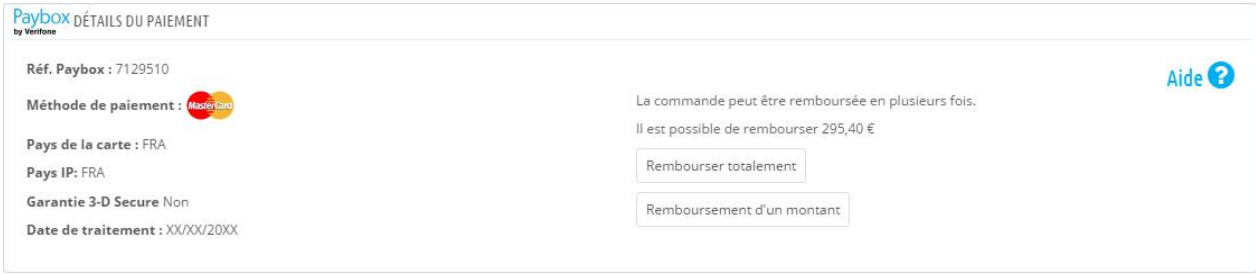

# 6.1 INFORMATIONS AFFICHÉES

Suivant le paramétrage du module, la zone affiche :

- Référence Paybox : numéro de transaction Paybox. Cette information vous permet de rapidement retrouver la commande dans le Back Office Paybox by Verifone
- Méthode de paiement : type de moyen de paiement utilisé par le client
- Pays de la carte : code pays du porteur de la carte de paiement utilisée
- Pays IP : code pays dans lequel s'est trouvé le client au moment du paiement
- Garantie 3-D Secure : précise si le 3-D Secure a été utilisé pour le paiement (Oui / Non)
- Date de traitement : date de l'autorisation du paiement
- Premier / deuxième / troisième débit : date et montant du débit (pour le paiement en 3 fois)

### 6.2 ACTIONS POSSIBLES

Si vous avez souscrit à l'option « Pack Flexible (Paybox System + Direct) » ou « Pack Plus (Paybox System + Direct plus) » et configuré le module en fonction (cf. 3.2.2), la zone d'information peut inclure des boutons permettant des actions supplémentaires sur les paiements (pour plus de précisions, se reporter au chapitre 7 « Piloter vos transactions du Back Office PrestaShop ») :

- Rembourser totalement
- Remboursement d'un montant
- Capture totale (paiement à l'expédition)
- Capture d'un montant (paiement à l'expédition)
- Rembourser la première échéance (paiement en plusieurs fois)
- Annuler les prochaines échéances (paiement en plusieurs fois)

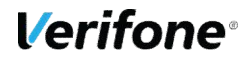

# 7. PILOTER VOS TRANSACTIONS DU BACK OFFICE PRESTASHOP

Fonctionnalités disponibles uniquement pour les solutions « Pack Flexible (Paybox System + Direct) » et « Pack Plus (Paybox System + Direct plus) ».

Ce chapitre présente toutes les actions liées au paiement (débit et remboursement) que vous pourrez réaliser directement depuis votre Back Office PrestaShop.

## 7.1 DÉBITER UNE TRANSACTION PAYBOX

Les solutions « Pack Flexible (Paybox System + Direct) » et « Pack Plus (Paybox System + Direct plus) » permettent :

- Le débit immédiat : le paiement sera automatiquement remis en banque le jour de la transaction. Il s'agit du comportement par défaut
- Le débit différé : le paiement sera remis en banque X jours plus tard, où X correspond au réglage « Jours de différé » (cf. 3.2.5)
- Le débit à l'expédition : le paiement sera remis en banque quand la commande PrestaShop passera dans l'état défini au paramètre « Etat de commande déclenchant le débit » (cf.3.2.7)

Le débit à l'expédition peut être total ou partiel. Seul ce débit nécessite une action du commerçant dans le Back Office PrestaShop.

Le délai de débit d'une transaction ne doit pas excéder 7 jours après la demande d'autorisation.

Dans le cas d'un paiement en 3 fois, même si le « débit à l'expédition » a été configuré, la 1<sup>ère</sup> échéance sera débitée immédiatement.

### 7.1.1 Débit à l'expédition au changement de statut de commande

Un débit automatique de la transaction peut être déclenché au changement de statut de la commande. Pour que ce débit soit automatique, il suffit de configurer le statut déclencheur dans le Back Office PrestaShop (cf. 3.2.7).

### 7.1.2 Débit à l'expédition manuel

Dans le cas d'une commande en débit à l'expédition, les actions présentées ci-après sont proposées.

#### 7.1.2.1 Capture totale (débit total)

Sans modification de la commande, vous débitez la transaction en totalité.

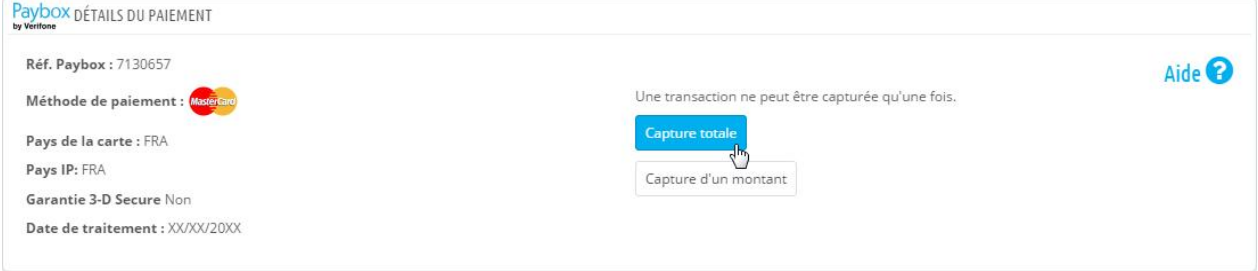

#### 7.1.2.2 Capture d'un montant (Débit partiel)

Si vous ne souhaitez débiter qu'une partie du montant de la commande, cliquez sur le bouton « Capture d'un montant », saisissez le montant à débiter, puis cliquez sur le bouton « Capturer ce montant ».

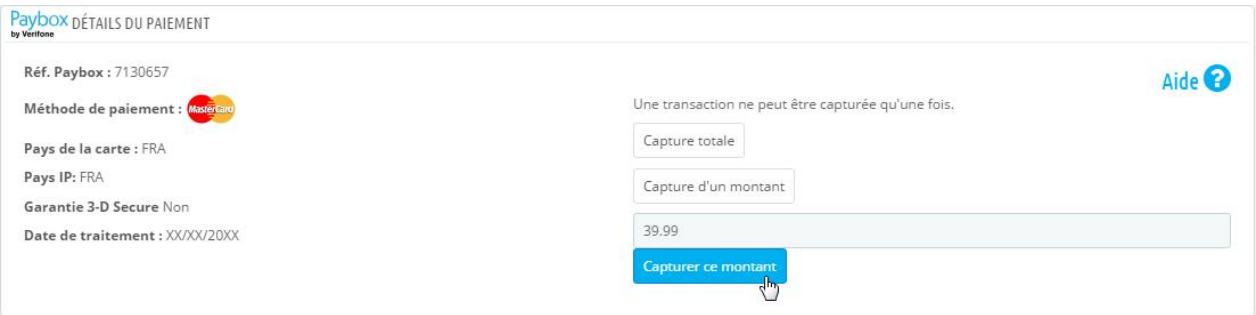

Un seul débit par commande peut être réalisé.

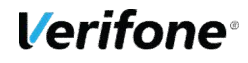

Les fonctionnalités de débit manuel (total ou partiel) ne sont pas disponibles dans le cas d'un paiement en 3 fois.

Le statut de la commande après un débit partiel sera indiqué comme « Encaissé partiellement ».

# 7.2 REMBOURSER UNE TRANSACTION

#### 7.2.1 Remboursement d'un paiement en une fois

Dans le cas d'une commande payée en une fois et débitée, les actions présentées ci-après sont proposées.

#### 7.2.1.1 Remboursement total de la transaction

Un remboursement total du montant débité à votre client peut être effectué par le bouton

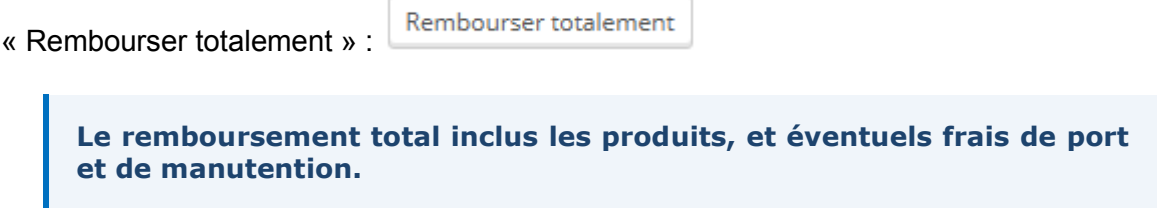

#### 7.2.1.2 Remboursement d'un montant

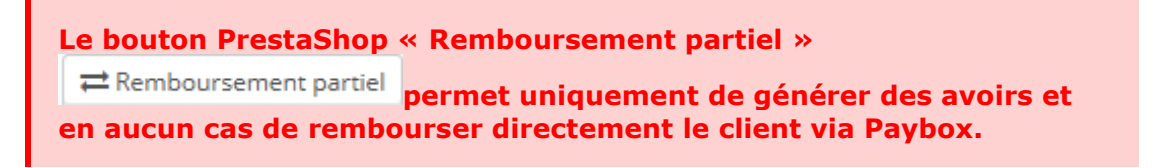

Un remboursement d'un montant libre peut être effectué par le bouton « Remboursement d'un montant ».

Pour cela, cliquez sur le bouton « Remboursement d'un montant », saisissez le montant à rembourser, puis cliquez sur le bouton « Rembourser de ce montant ».

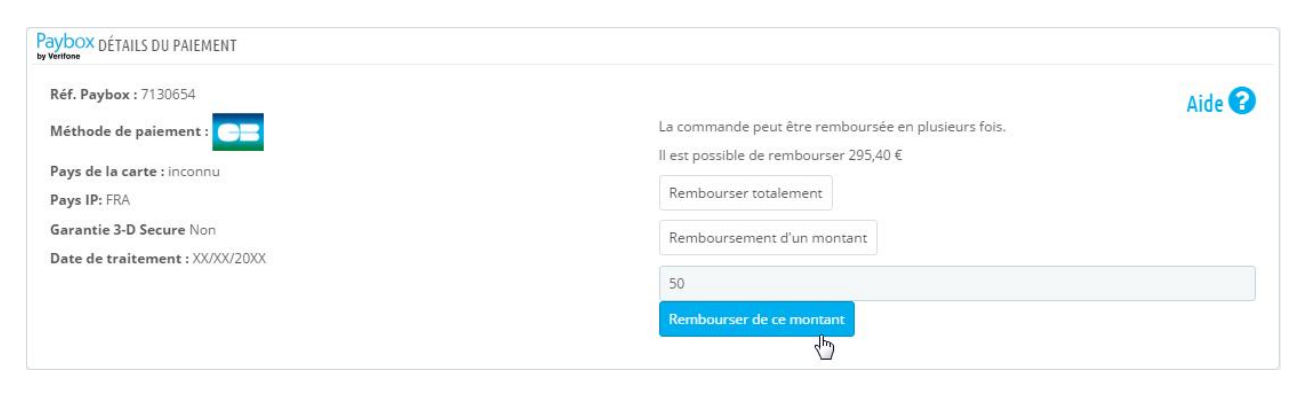

Si aucun montant n'a été préalablement remboursé, vous pouvez saisir un montant à hauteur du montant total de la transaction initiale. Dans tous les cas, le montant maximum de remboursement possible est indiqué.

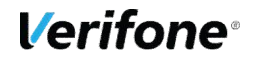

### 7.2.2 Remboursement d'un paiement en 3 fois

Dans le cas d'une commande payée en 3 fois et débitée, vous pouvez rembourser la première échéance depuis votre Back Office PrestaShop et annuler les échéances à venir.

Si vous souhaitez rembourser les autres échéances, vous devez utiliser votre Back Office Paybox by Verifone.

Si vous souhaitez rembourser totalement la commande, il vous faudra rembourser la première échéance puis annuler les prochaines échéances en utilisant les boutons dédiés.

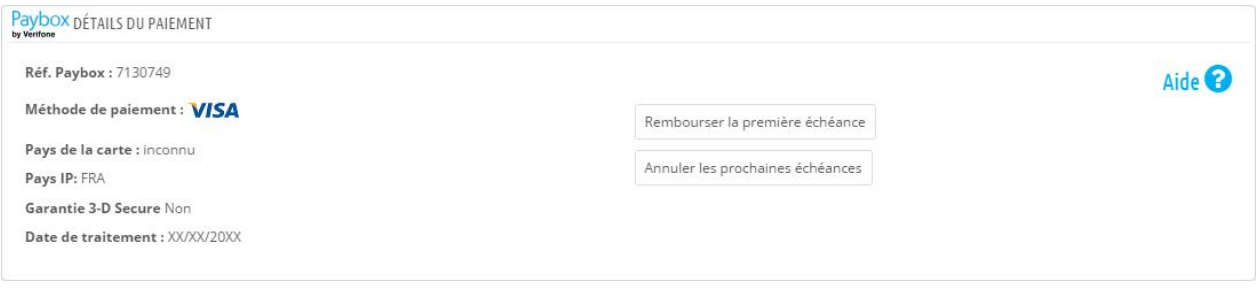

# 7.3 REMBOURSER PARTIELLEMENT UNE TRANSACTION

#### 7.3.1 Modification d'un montant ou d'une quantité de produit

Dans le cas d'une commande payée et débitée, la modification du prix unitaire d'un produit (uniquement si le prix est minoré) ou de la quantité (uniquement si la quantité est minorée), ou la suppression du produit déclenchera un remboursement sur le paiement du montant correspondant à la minoration du total de la commande.

#### 7.3.1.1 Minoration d'un montant ou d'une quantité de produit

Cliquez sur le bouton « Modifier » situé à droite du produit.

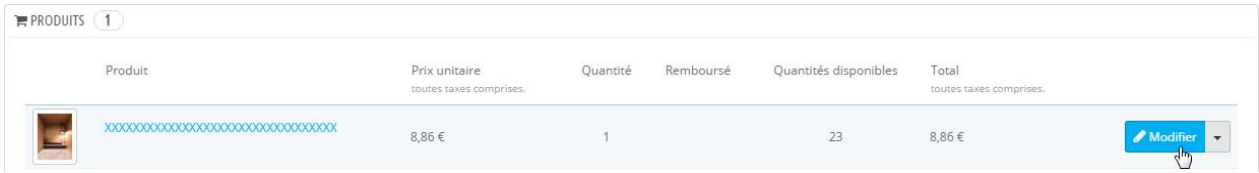

Apparaissent alors des zones de saisie pour modifier le prix et la quantité. Une fois les modifications effectuées, cliquez sur le bouton « Mettre à jour ».

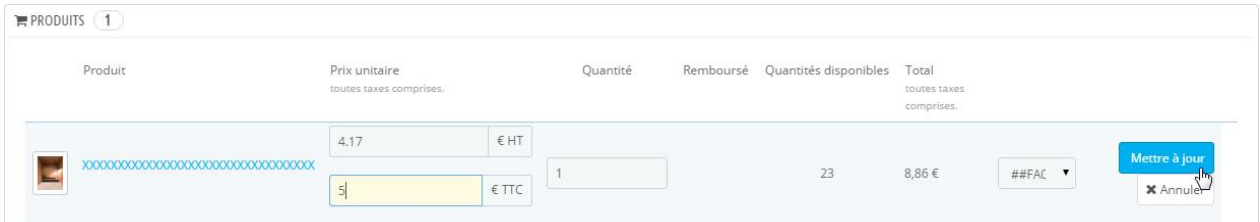

#### 7.3.1.2 Suppression d'un produit

Cliquez sur la flèche à droite du bouton « Modifier » situé à droite du produit, puis cliquez sur le bouton « Supprimer » dans la liste des actions qui apparaît.

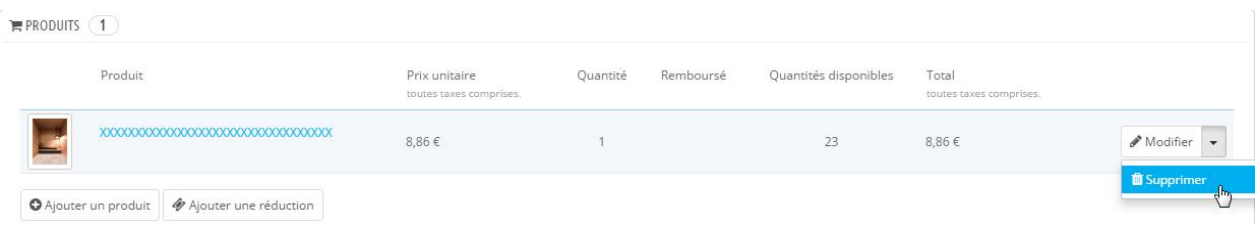

*Verifone*<sup>®</sup>

### 7.3.2 Remboursement standard PrestaShop

Pour que cette fonctionnalité soit disponible, il faut que les retours produit soient activés dans votre boutique PrestaShop (menu « Commandes > Retours produits »).

PrestaShop permet de créer un remboursement avec la création d'un avoir ou un bon de réduction appelé « Remboursement standard ». Seule la création d'un avoir permet de déclencher un remboursement sur le paiement, en cochant la case correspondante.

Pour générer un avoir déclenchant un remboursement, cliquez sur le bouton « Remboursement standard » dans le bloc « Commande ».

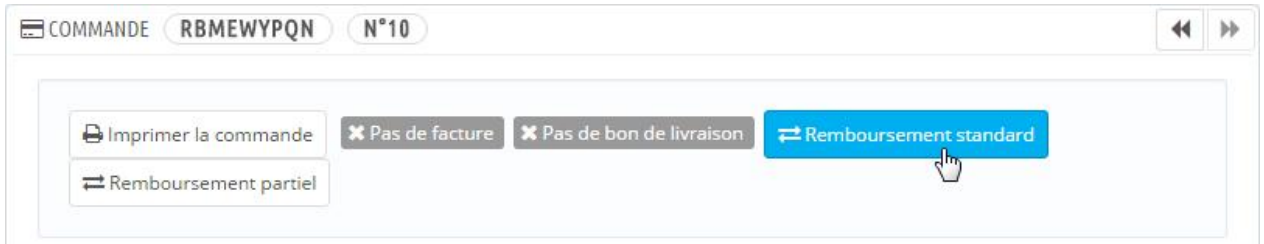

Apparaît alors une zone de cases à cocher dans le bloc « Produits », cochez la case « Générer un avoir » ainsi que la case « Générer un remboursement Paybox » venant d'apparaître suite au clic sur « Générer un avoir ». Vérifiez bien les actions que vous souhaitez effectuer sur la commande puis cliquez sur le bouton « Rembourser les produits ».

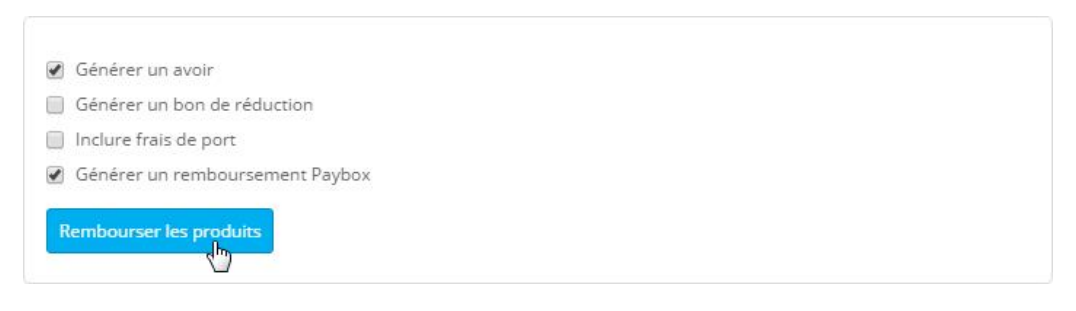

La liste des paiements dans le bloc « Paiement » est alors mise à jour avec la création d'un paiement d'un montant négatif correspondant au remboursement.

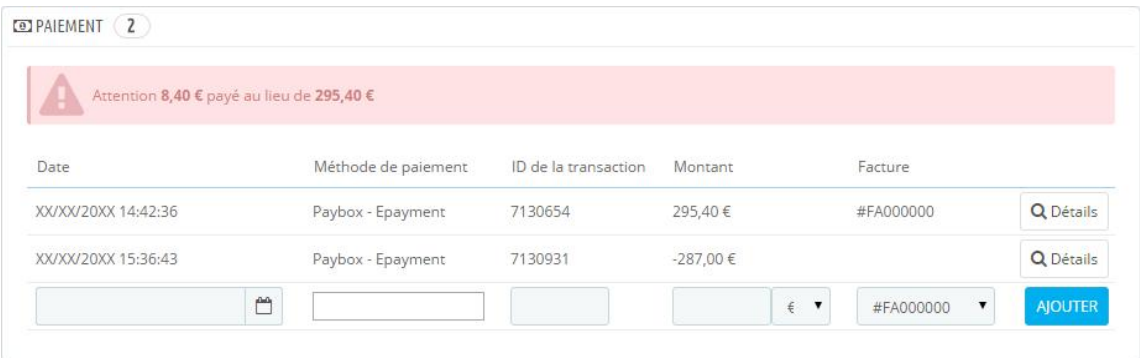

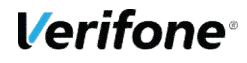

# 7.4 ERREUR DE PAIEMENT

Lorsqu'une transaction est en échec, Paybox vous informe dans le Back Office PrestaShop de son statut « Erreur de paiement ». Vous trouverez le détail du code erreur et sa signification dans le Back Office Paybox by Verifone.

A partir du Back Office Paybox by Verifone, en cas d'erreur de paiement sur votre site PrestaShop, vous pouvez revenir vers votre client et lui proposer un encaissement par téléphone (onglet Saisie Manuelle du Back Office Paybox by Verifone).

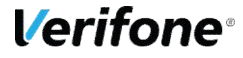

# 8. POUR LES DÉVELOPPEURS

# 8.1 JOURNALISATION DES ERREURS

Le module crée un fichier de journalisation par jour permettant de suivre le fonctionnement de celui-ci. Il contient à la fois des éléments d'évènements et des remontées d'erreur. Les fichiers sont situés dans le dossier « /modules/epayment/logs/ ».

#### Exemple

2015-08-25 15:13:07 1408972387 DEBUG: Cart 56: Redirecting customer to Paybox (CARTE, EUROCARD\_MASTERCARD). 2015-08-25 15:13:29 1408972409 DEBUG: Call params: M=...2014 2015-08-25 15:13:29 1408972409 DEBUG: Cart 56: Standard IPN 2015-08-25 15:13:29 1408972409 DEBUG: Cart 56: Validating order (PS1.5+) 2015-08-25 15:13:31 1408972411 DEBUG: Cart 56: Customer is back from Paybox payment page. Payment success. 2015-08-25 15:13:32 1408972409 DEBUG: Cart 56: Order 38 / Le paiement a été autorisé et capturé par Paybox.

#### Chaque ligne contient :

- La date et l'heure (exemple : 2015-08-25 15:13:07)
- Un numéro de requête (exemple : 1408972409) permettant de relier les lignes faisant partie d'une même requête HTTP
- Un niveau d'information (exemple : DEBUG)
- L'identifiant du panier lorsque celui-ci est connu (exemple : Cart 56:)
- Le message